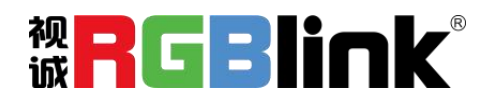

# Q<sub>2</sub>

# 快速指南

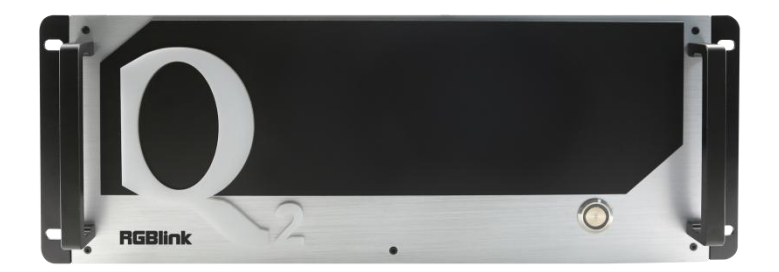

- 单板最大支持8图层
- 图层支持任意叠加,跨口,漫游
- **支持 4K@60 输入输出**
- 支持每张板卡自定义输出分辨率, 单口最高 3840 最宽 3840
- 支持输入板卡混插,满足混合输入矩阵应用
- 可选独立音频输入或输出卡
- 支持 XPOSE 软件可视化操作
- EDID 管理

<span id="page-1-0"></span>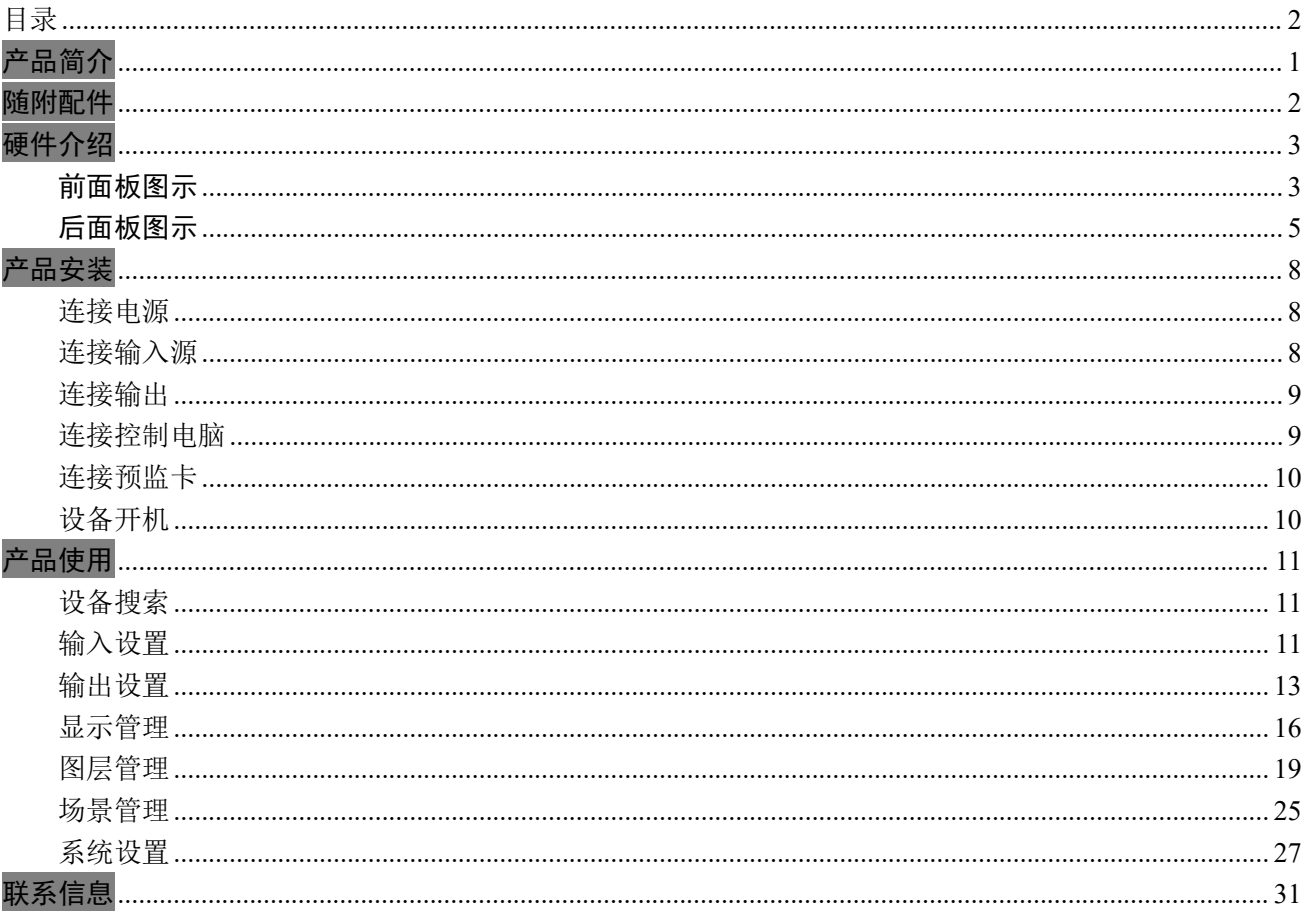

<span id="page-2-0"></span>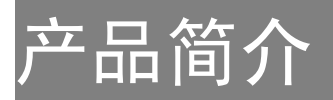

Q2 采用模块化设计,支持 4K@60 输入输出,单板最大支持 8 图层,且任一图层可随意缩放、移动、 跨口和叠加。Q2 支持每张板卡自定义输出分辨率,支持输入板卡混插,可满足多矩阵输入的应用需求。Q2 还支持 RGBlink XPOSE 2.0 软件操作。

### Q2 的系统连接

在视诚,我们提供了独特的技术解决方案。如果在应用中遇到问题,或者需要了解进一步的信息以及 对应用问题的更详细的讨论,我们的客服工程师将很高兴为您提供所需的支持。

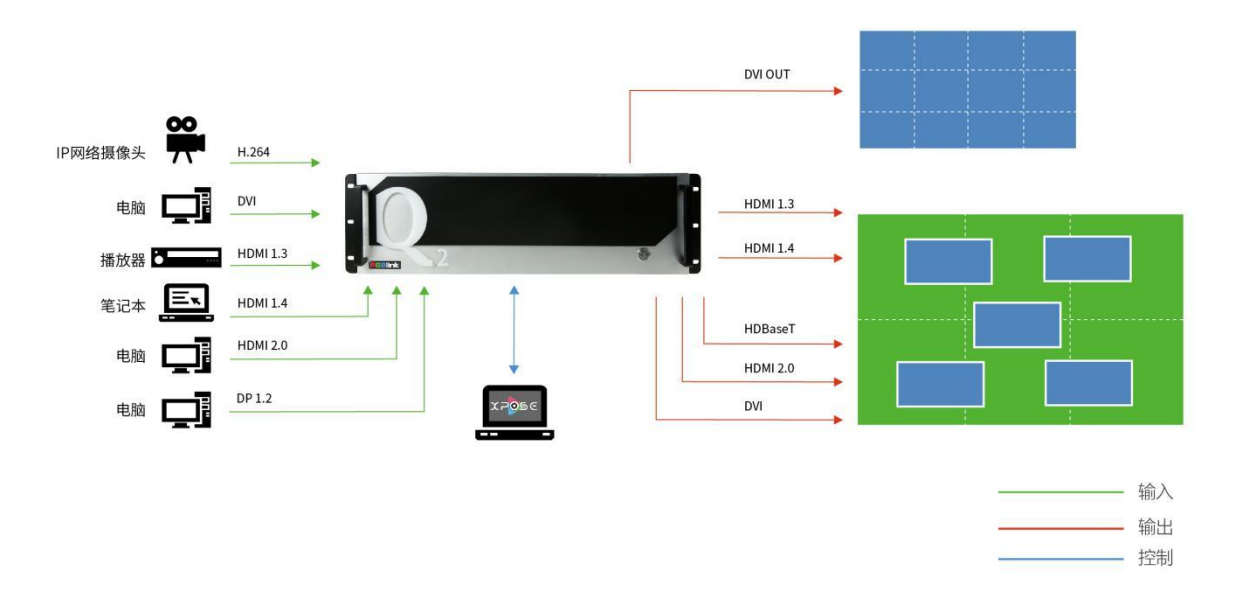

Q2 视频处理器的系统连接简图

厦门视诚科技有限公司 网址:www.rgblink.com 视<mark>中</mark>(二十二)】<br>出现:原注出版高宽原文列方经2月出版后1312月(214年) 诚一十二十二 地址:厦门火炬高新区新科广场 3 号楼坂上社 37-3 号 601A 室 电话: +86-0592-5771197 传真: +86-0592-5788216 <br>第 1 页 共 33 页

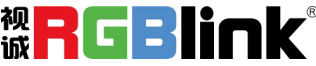

## <span id="page-3-0"></span>随附配件

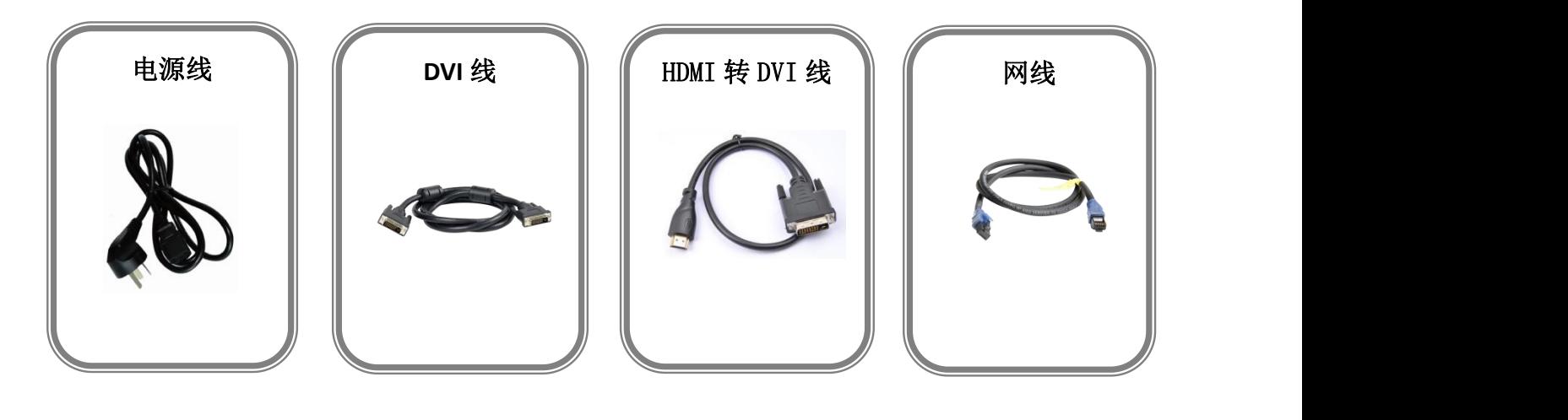

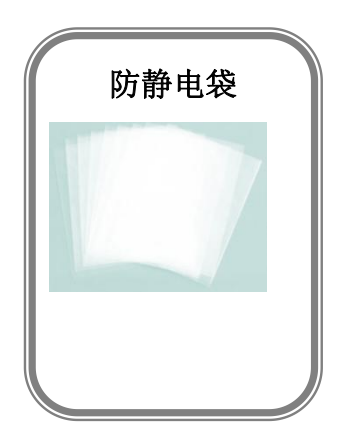

注:电源线可选国标、美标、欧标、英标、日标。

厦门视诚科技有限公司 网址: www.rgblink.com 视<mark>一</mark>,工一日】<br>出址: 厦门火炬高新区新科广场3号楼坂上社37-3号601A 室 诚一下【工】日】 地址:厦门火炬高新区新科广场 3 号楼坂上社 37-3 号 601A 室 电话:+86-0592-5771197 传真:+86-0592-5788216 第 2 页 共 33 页

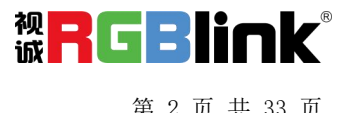

## <span id="page-4-0"></span>硬件介绍

## <span id="page-4-1"></span>前面板图示

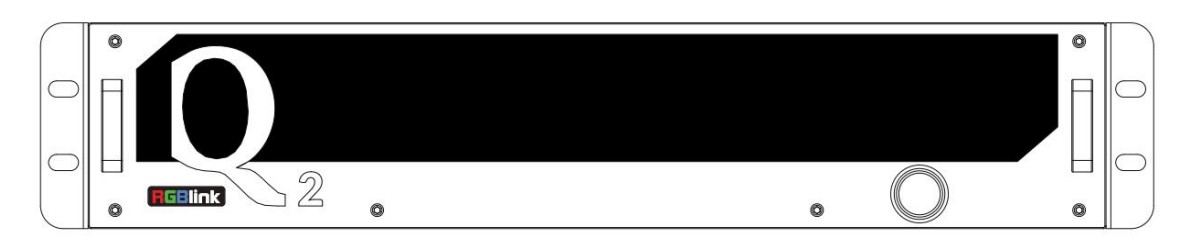

#### Q2-2 前面板

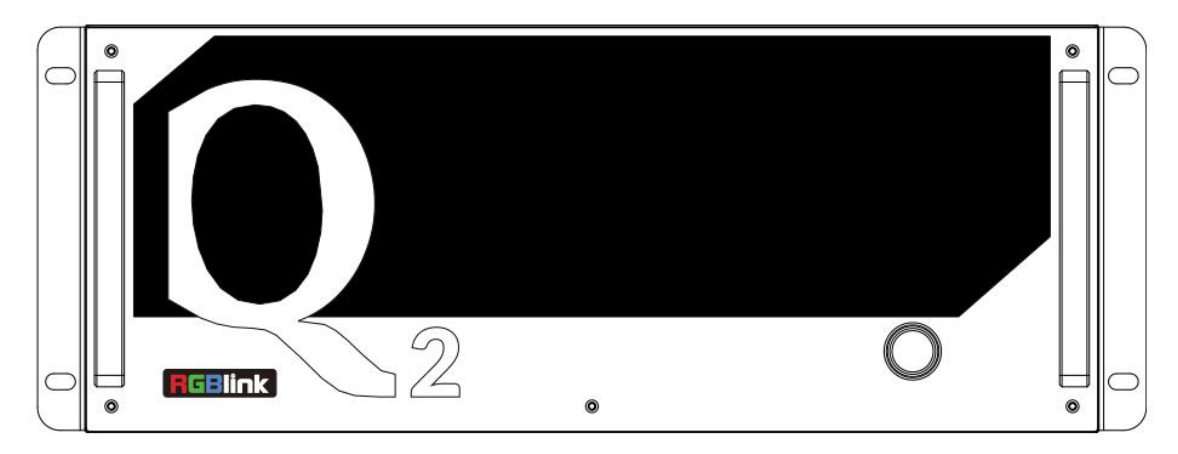

Q2-4 前面板

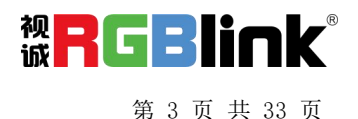

厦门视诚科技有限公司 网址:www.rgblink.com 地址:厦门火炬高新区新科广场 3 号楼坂上社 37-3 号 601A 室 电话:+86-0592-5771197 传真:+86-0592-5788216 第 3 页 共 33 页

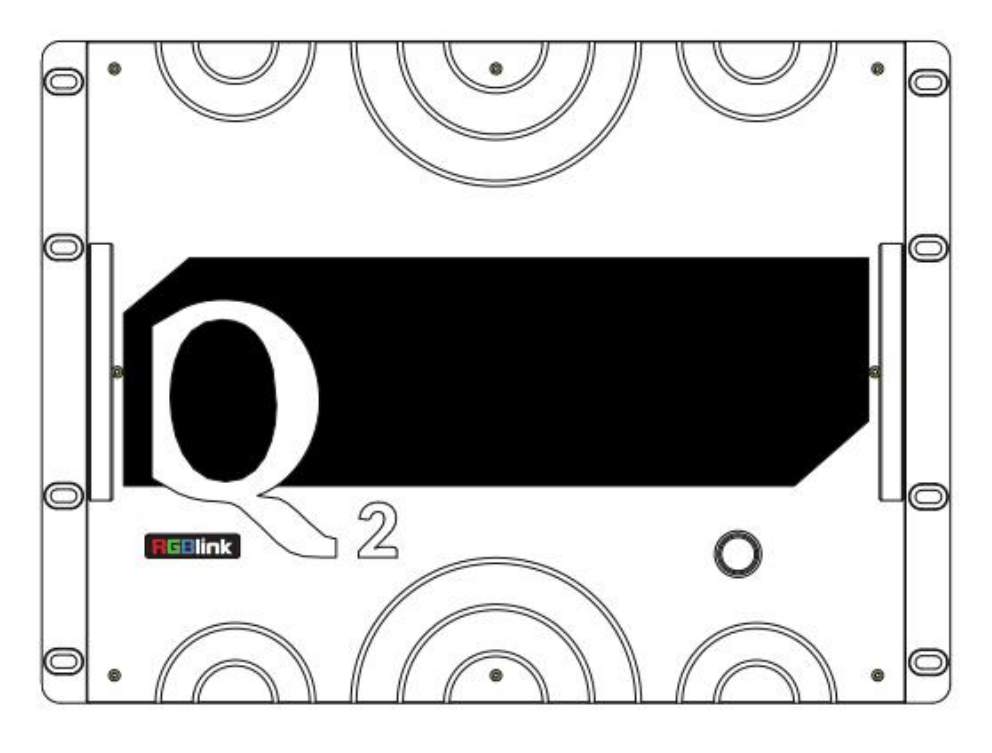

Q2-8 前面板

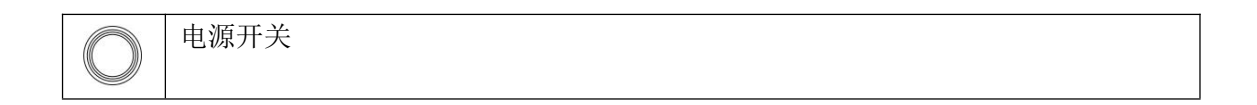

厦门视诚科技有限公司 网址: www.rgblink.com **视日に関**日日日に 地址:厦门火炬高新区新科广场 3 号楼坂上社 37-3 号 601A 室 电话:+86-0592-5771197 传真:+86-0592-5788216 第 4 页 共 33 页

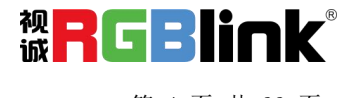

## <span id="page-6-0"></span>后面板图示

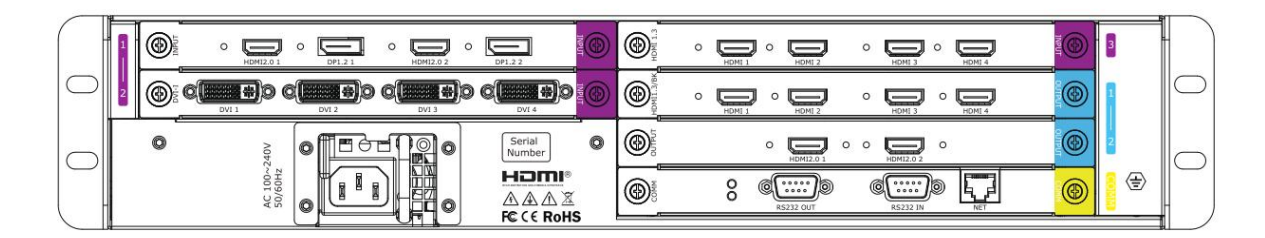

Q2-2 后面板

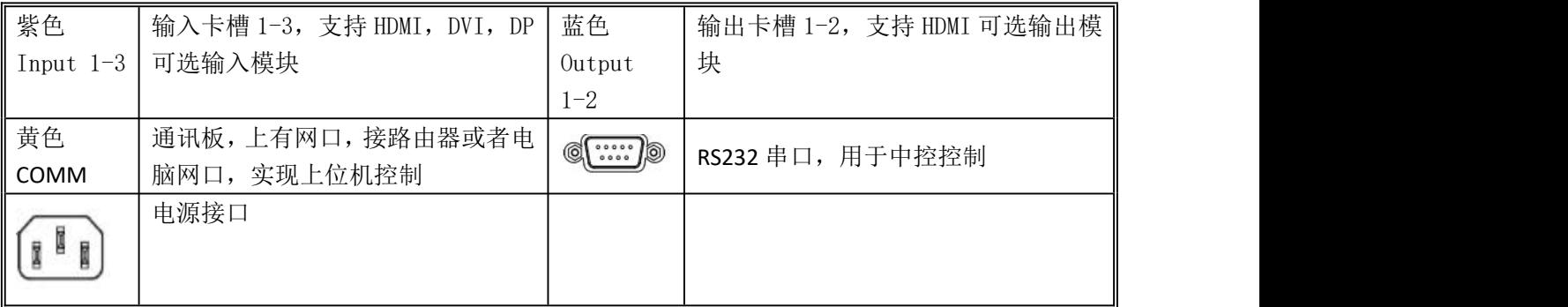

厦门视诚科技有限公司 网址:www.rgblink.com 地址:厦门火炬高新区新科广场 3 号楼坂上社 37-3 号 601A 室 电话:+86-0592-5771197 传真:+86-0592-5788216 第 5 页 共 33 页

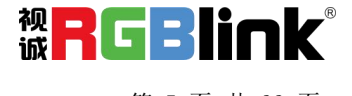

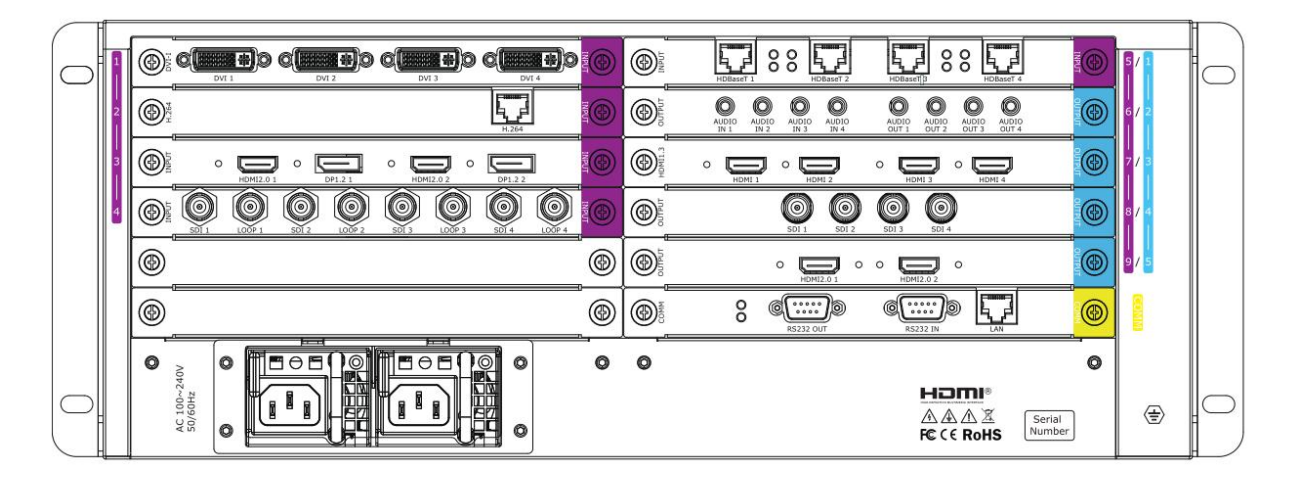

Q2-4 后面板

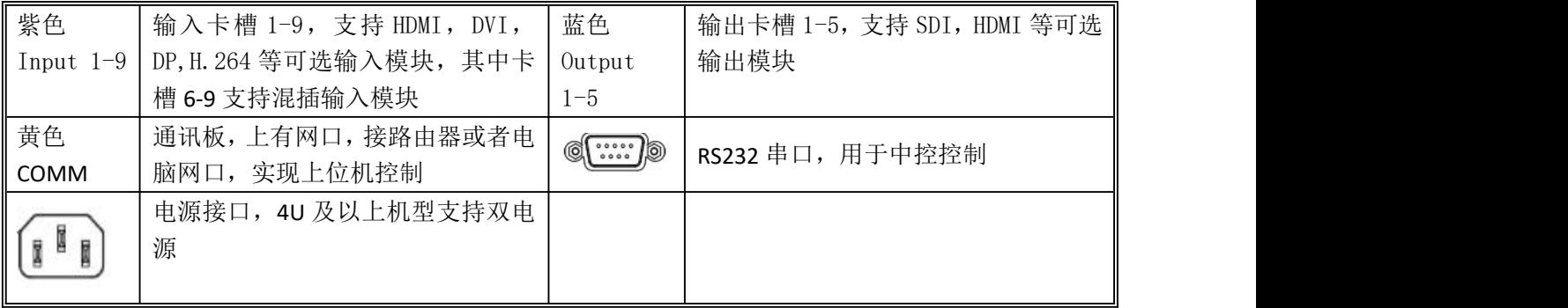

厦门视诚科技有限公司 网址: www.rgblink.com **视日に関する** 地址:厦门火炬高新区新科广场 3 号楼坂上社 37-3 号 601A 室 电话:+86-0592-5771197 传真:+86-0592-5788216 第 6 页 共 33 页

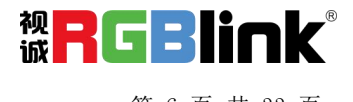

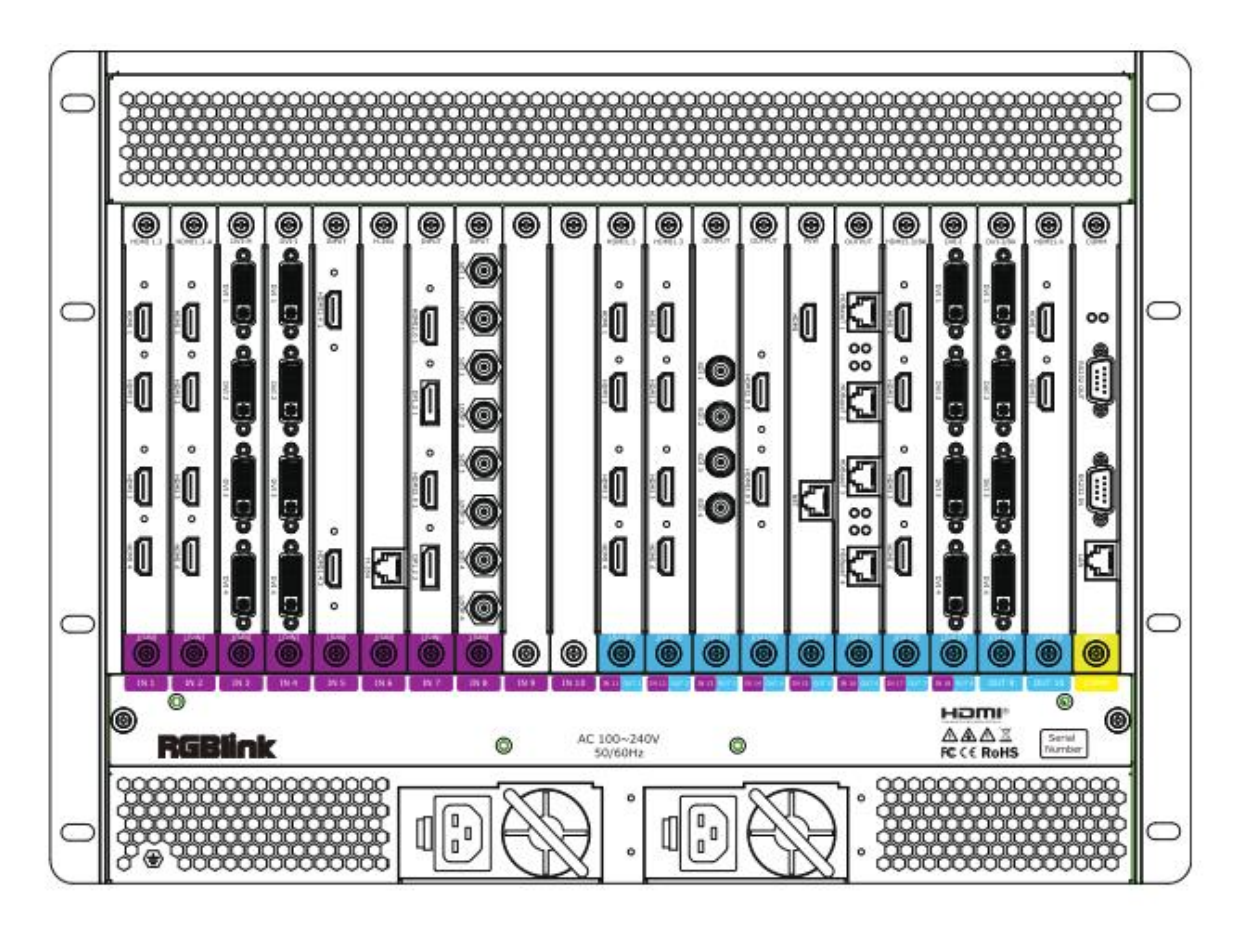

Q2-8 后面板

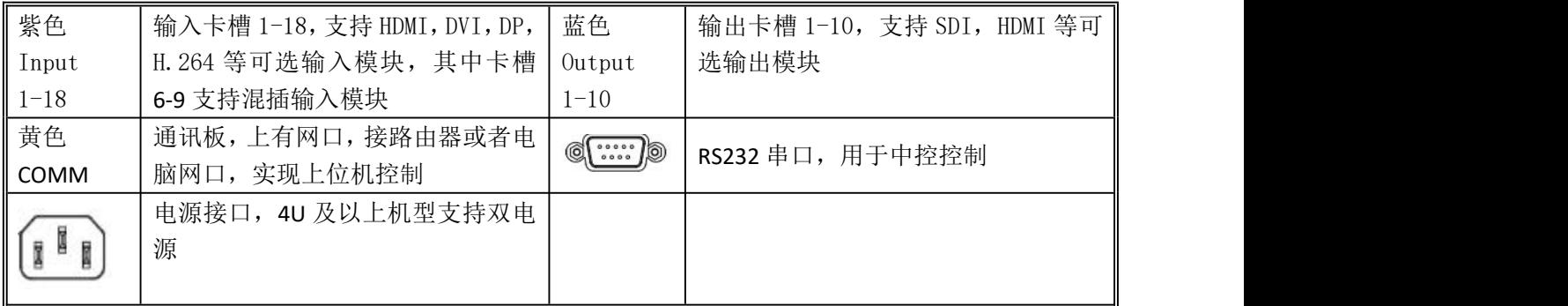

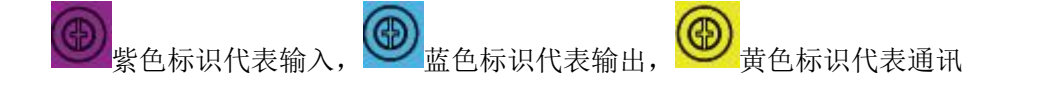

厦门视诚科技有限公司 网址: www.rgblink.com **视日に** 地址:厦门火炬高新区新科广场 3 号楼坂上社 37-3 号 601A 室 电话:+86-0592-5771197 传真:+86-0592-5788216 第 7 页 共 33 页

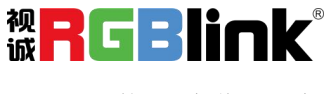

## <span id="page-9-0"></span>产品安装

## <span id="page-9-1"></span>连接电源

以下操作均以 Q2-4 为例

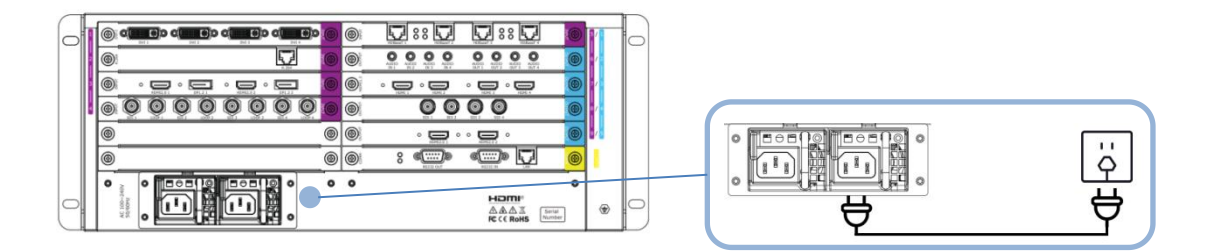

使用标配的电源线连接电源与 Q2-4

<span id="page-9-2"></span>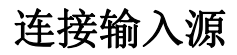

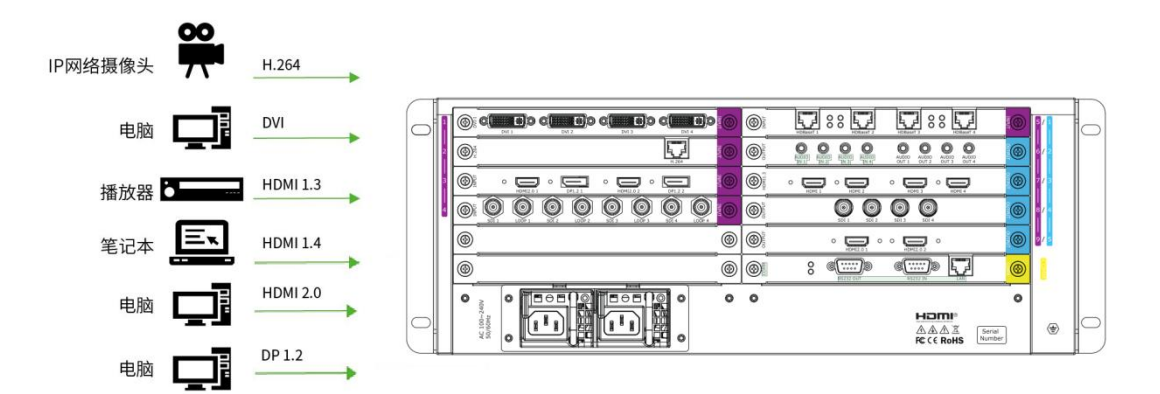

Q2 系列支持 HDMI、DVI、SDI、DP1.2、HDBaseT 等接口的输入,使用相应的线材将其输 入源, 例如 IP 网络摄像头、电脑、播放器、笔记本等设备接入 Q2 的输入口。

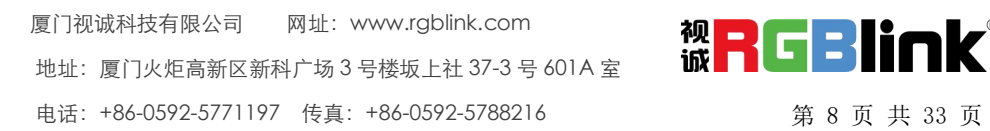

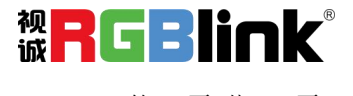

## <span id="page-10-0"></span>连接输出

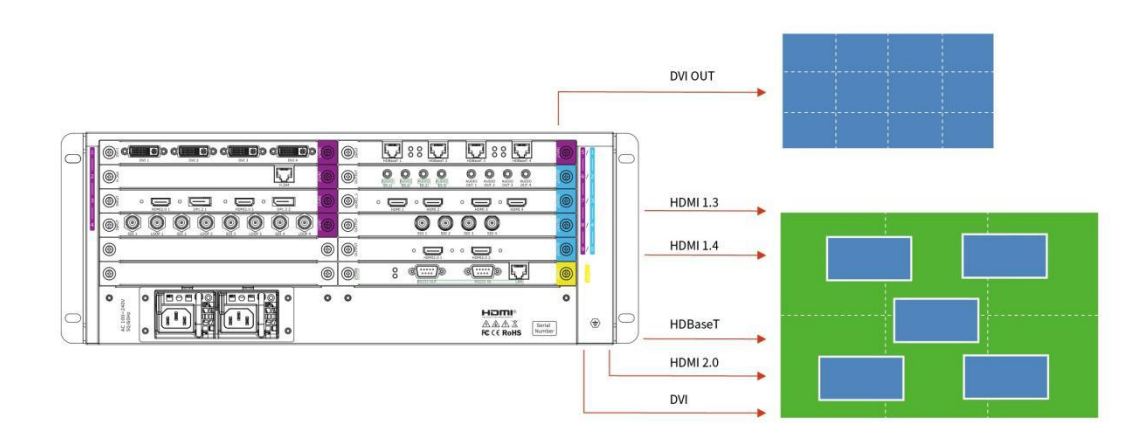

Q2 系列支持 SDI、DVI、HDMI、HDBaseT 等接口的输出,使用相应线材连接输出口与显示屏。

## <span id="page-10-1"></span>连接控制电脑

Q2 系列通过上位机 XPOSE 软件进行操作,因此需要连接设备与控制电脑。

方法一: 通过网线或串口线连接设备与电脑,适用于单人控制当前的设备

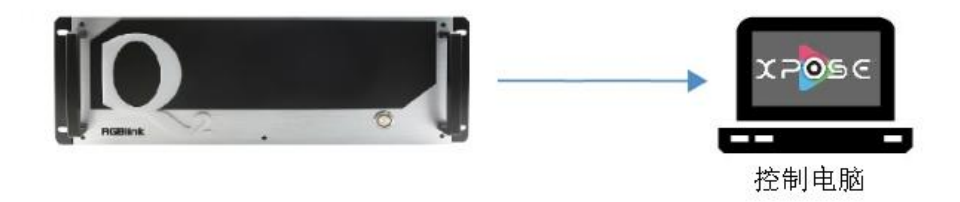

方法二: 通过路由器连接, 控制电脑与 Q2 分别通过网线连接到路由器的 LAN 接口, 此种连接方式支持多用 户同时在线操作或通过无线连接控制。

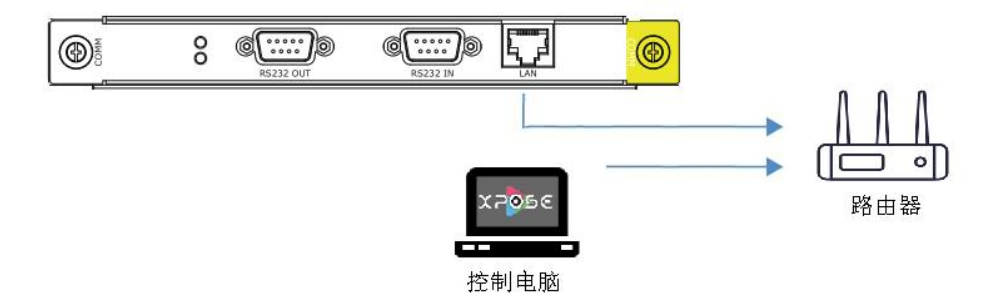

厦门视诚科技有限公司 网址: www.rgblink.com **视日に引用して** 地址:厦门火炬高新区新科广场 3 号楼坂上社 37-3 号 601A 室 电话:+86-0592-5771197 传真:+86-0592-5788216 第 9 页 共 33 页

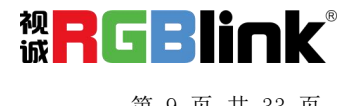

## <span id="page-11-0"></span>连接预监卡

Q2 系列支持通过电脑或显示器进行输入预监或输出回显信息查看。

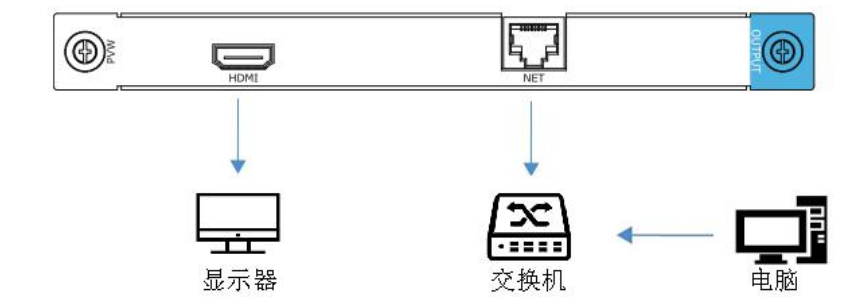

网口连接:将设备的网口连接到交换机的网口,以便上位机软件界面实时预览画面。 HDMI 连接: 通过 HDMI 线连接设备与显示器, 进行当场预监查看。

<span id="page-11-1"></span>设备开机

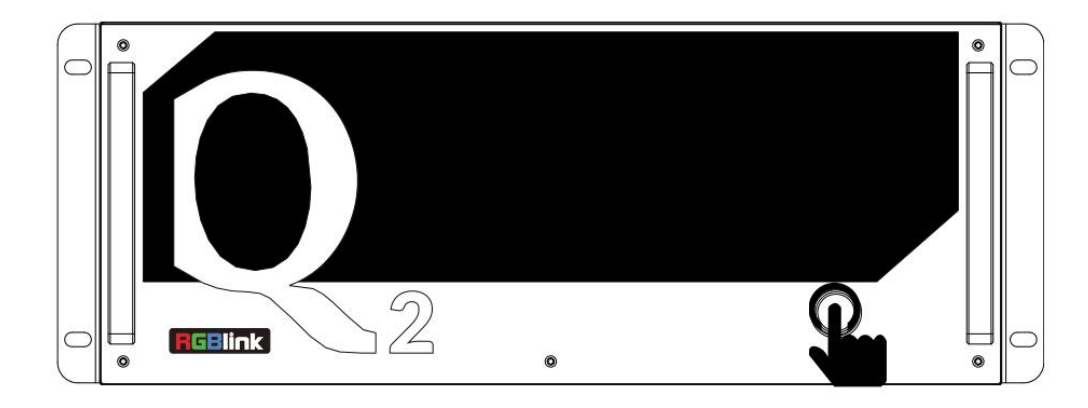

连接完电源、输入、输出以及控制源以后, 轻按 Q2-4 前面板电源按钮, 启动设备。

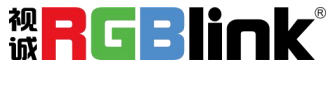

## <span id="page-12-0"></span>产品使用

Q2 支持 XPOSE 软件控制,成功安装完 XPOSE 软件后,登录 XPOSE,进入软件后,主界面显示如下: (具体安装与操作步骤可参考 Q2《用户手册》)

## <span id="page-12-1"></span>设备搜索

1、点击此图标 202 进入系统设置界面

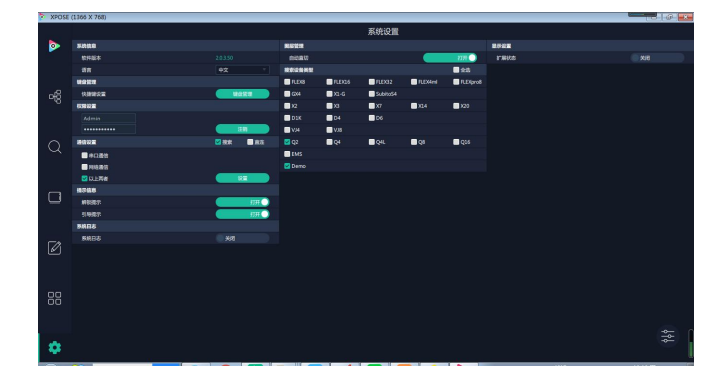

2、搜索设备类型: 最新的 XPOSE 2.0 版本默认的搜索 设备类型为空,需要用户手动设置需要搜索的设备类 型。在搜索设备类型中选择 Q2 和其他需要被控制的设 ■ FLEX8 ■ FLEX16 ■ FLEX32 ■ FLEX4ml 备。

```
D1K004\n  <b>D6</b>\n\n  <b>Q</b> <math>\vee</math> <math>\vee</math>\n  <b>U</b>2 Q2
                                                                                           Q4Q4LBEMS
3、点击这个图标 Q 进入此操作界面, 如右图所示:
```
 $\blacksquare$  X2

 $\Box$ 

自动直切

4、在所有设备中选中需要的设备例如 Q2 SN: ffff, IP: 192.168.0.20

5、在已选设备中点击 出图标,该设备即被选中, 之后可对该设备进行操作。

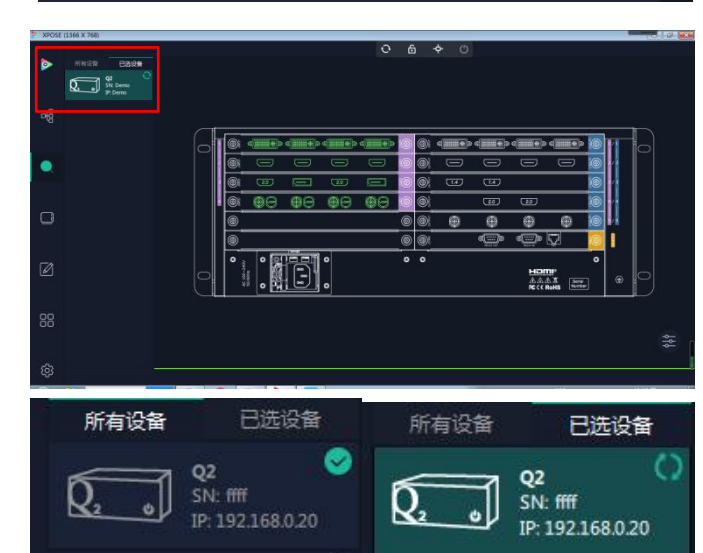

 $\blacksquare$ 

 $x_1$ 4

 $Q8$ 

<span id="page-12-2"></span>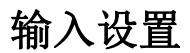

厦门视诚科技有限公司 网址: www.rgblink.com **视日に** 地址:厦门火炬高新区新科广场 3 号楼坂上社 37-3 号 601A 室 电话:+86-0592-5771197 传真:+86-0592-5788216 第 11 页 共 33 页

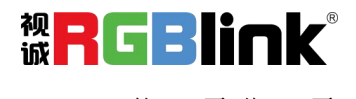

 $***$ ■金选 FLEXpro8

 $20$ 

 $Q16$ 

点击 Q2 背面板示意图上左侧的输入端口。任意点击 一个输入口表明该输出模块被选定,此时可以对该 模块的端口进行设置。

#### 被选中的端口会有红色方框跳动。

选中输入等口后点击 打开出现<属性>与

<**EDID**>

#### 属性设置

输入口:当前选中的端口

缩放 しょうしょう しゅうしょう かいしん しんしゅう おおし しんしゅう

起始点 X, 起始点 Y: 缩放的水平和垂直位置 宽度,高度:缩放的水平和垂直大小

#### **EDID** 设置

输入口:当前端口号,当前端口类型 基本参数 EDID 模板: RGB-DVI 或 RGB-HDMI 显示器名称:输入显示器名称 宽、高、频率:输入自定义的宽、高及频率,以适 应需求。

Q2 模块中可自定义 EDID 设置的有以下板卡:

- HDMI 输入板(带音频)
- HDMI 输入板(不带音频)
- DVI-M 输入板卡
- DVI-D 输入板卡
- 4K@60 输入板
- 4K@30 输入板
- 详细板卡编码可参考 4.1 模块编码

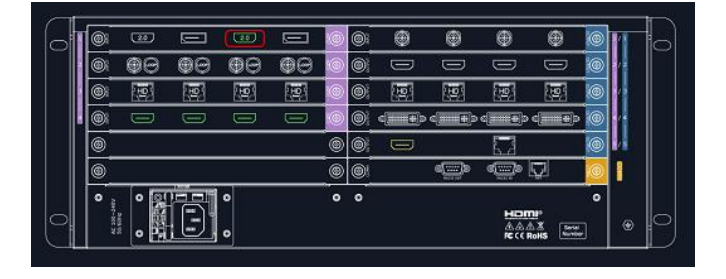

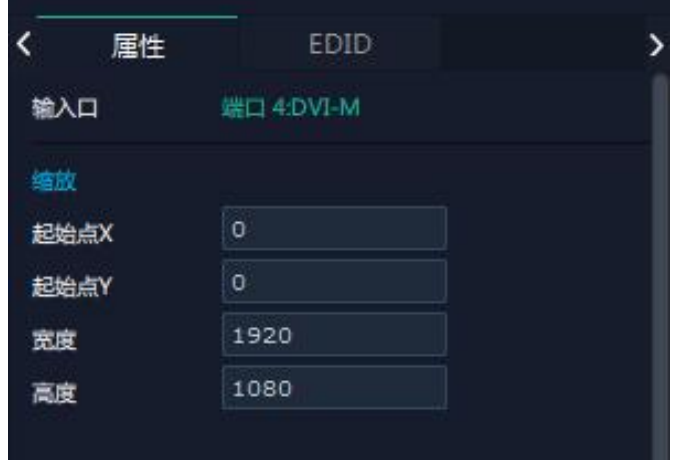

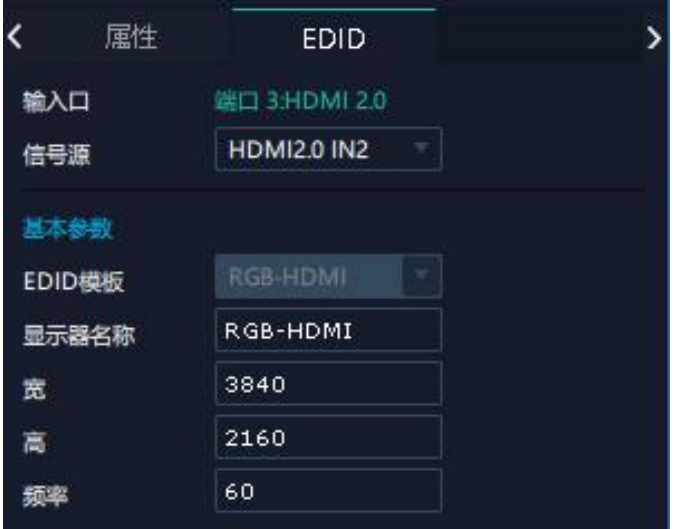

厦门视诚科技有限公司 网址: www.rgblink.com **视日に引用して** 地址:厦门火炬高新区新科广场 3 号楼坂上社 37-3 号 601A 室 电话:+86-0592-5771197 传真:+86-0592-5788216 第 12 页 共 33 页

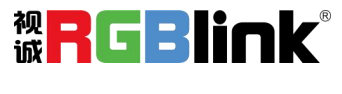

#### **H.264 IP** 设置

Q2 系列支持预览画面,点击输出模块中的 H.264 接 口。<br>————————————————————

H.264 输入模块,用于接交换机或者网络摄像头。为 了能够调取到网络摄像头的信号,需要对 H.264 输入 模块进行 IP 地址设置。

IP 地址设置的原则是 H.264 输入模块的 IP 和摄像头 或者连有摄像头的交换机在同一个网段内。

显示模式:可选择如右图所示的多画面预览。

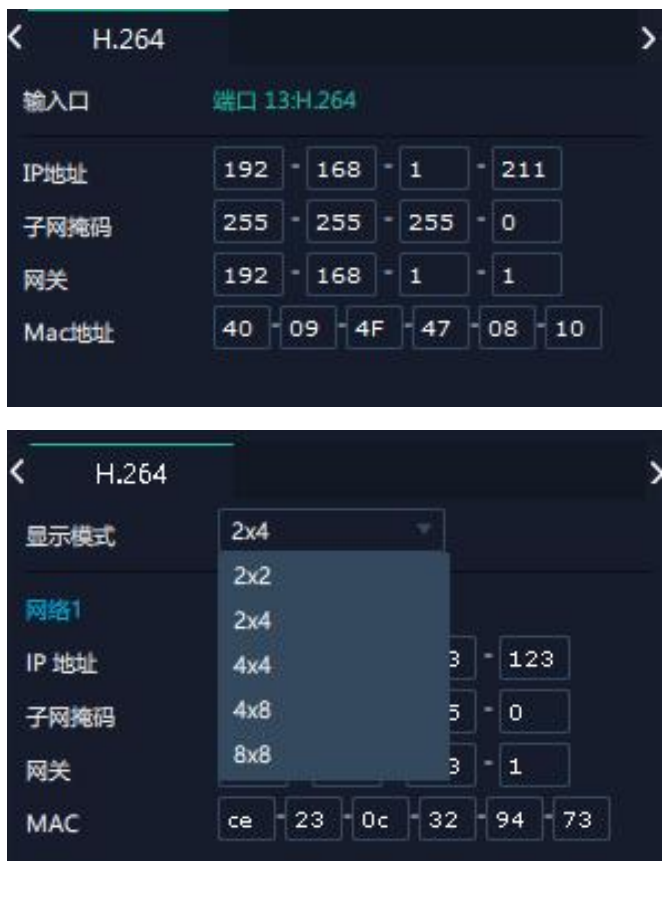

## <span id="page-14-0"></span>输出设置

点击 Q2 背面板示意图上右侧的输出端口。任 意点击一个输出口标明该输出模块被选定,此 时可以对该模块进行设置。

被选中的端口会有红色方框跳动。

#### 分辨率

可选择标准分辨率如右图所示:

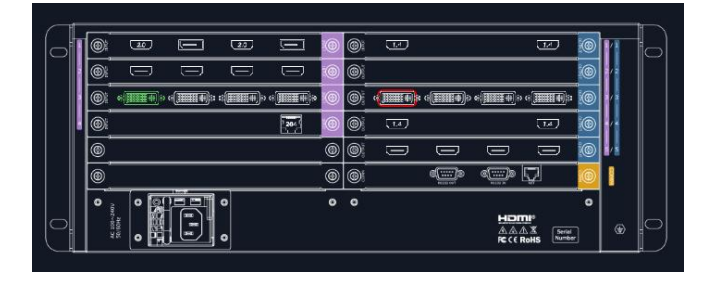

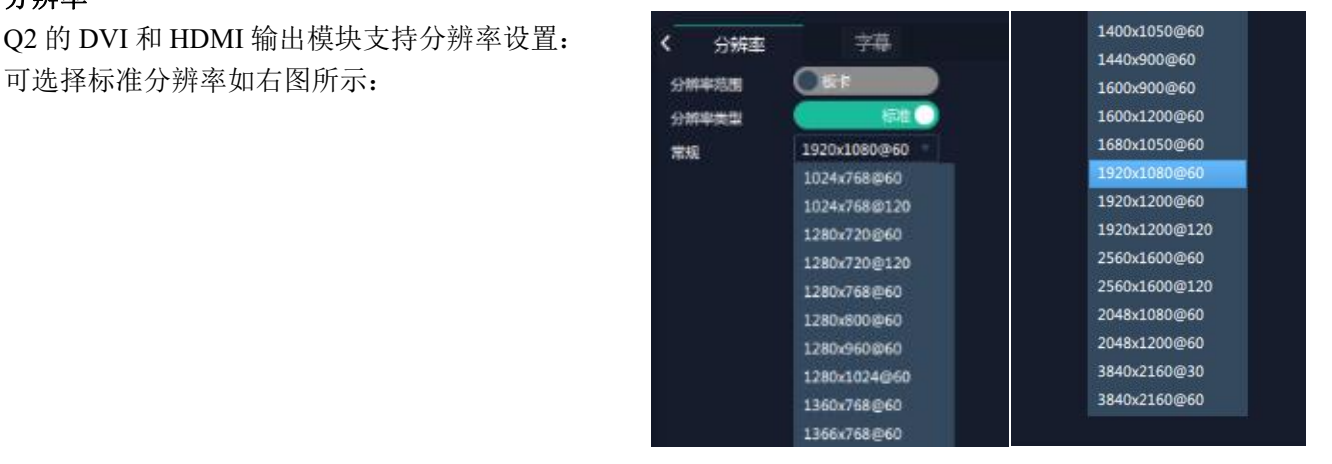

厦门视诚科技有限公司 网址:www.rgblink.com 地址:厦门火炬高新区新科广场 3 号楼坂上社 37-3 号 601A 室 电话:+86-0592-5771197 传真:+86-0592-5788216 第 13 页 共 33 页

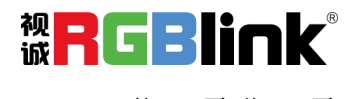

### 白定义分辨率 みんじょう しょうしょう くるい くるい

O2 系列支持自定义输出分辨率。<br> **Carlotter Accord Structure Accord Structure Accord Structure Accord Structure Accord Structure Accord Structure** 点击任一输出端口,在右侧分辨率菜单中自定 义宽、高以及频率。

#### 字幕:

Q2 支持字幕输出的模块有: ● 2K DVI 输出模块(带字幕和底图)

● 2K HDMI 输出模块(带字幕和底图) 板卡编码请参考 4.2 模块编码

输出口:当前所在的输出端口 状态:打开或关闭字幕输出 屏幕分组:当前所在的屏幕分组 起始点 **X**,起始点 **Y**:字幕起始水平位置和处置 位置 しゅうしゅう しゅうしゅう しんこうしょう 宽度,高度:字幕的水平和垂直大小 字体:字幕字体,可选字体为安装 XPOSE 的这台 电脑上所有的字体

字体风格:正常,斜体,粗体,粗斜体 字体大小:0-300 像素

背景:透明或选择背景颜色

滚动速度:0-16

滚动方向:不滚动,向左滚动 输入信息: 字幕的具体内容 (5)

设置完成后点击底部的 <sup>(黑在OSD</sup>可以保存 OSD,

不需要点击**、 请 SSD** 可以清除 OSD 或者点击

关闭所有 OSD。

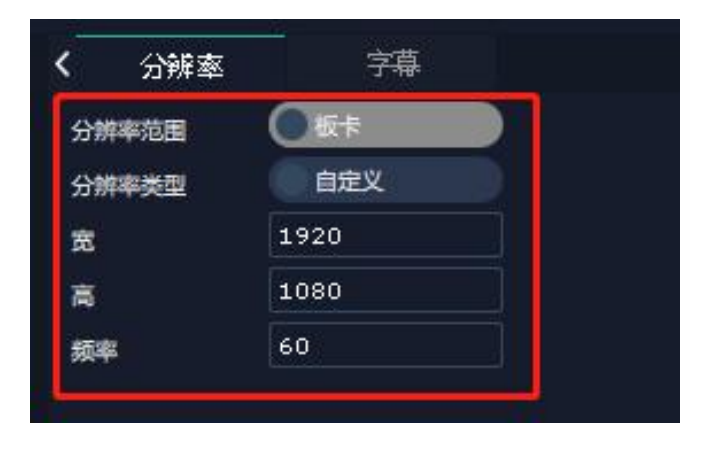

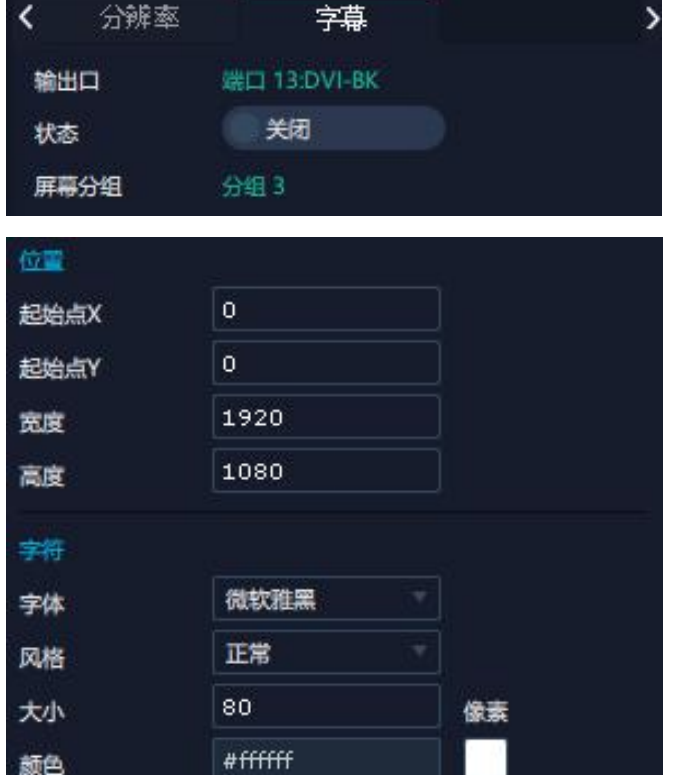

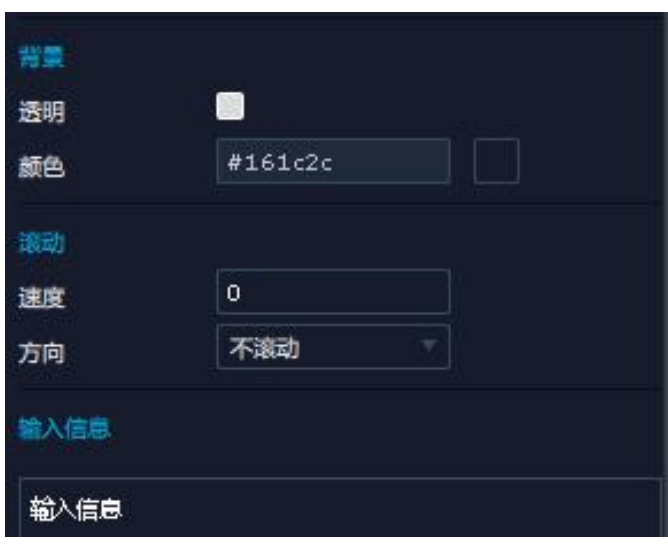

厦门视诚科技有限公司 网址: www.rgblink.com **视日に引用** 地址:厦门火炬高新区新科广场 3 号楼坂上社 37-3 号 601A 室 电话:+86-0592-5771197 传真:+86-0592-5788216 第 14 页 共 33 页

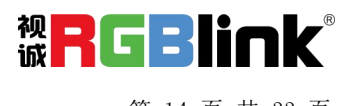

#### 字幕设置操作步骤如下:

前提: 输出端口已完成分组并在显示管理界面已 设置完毕,此时才能设置字幕。

1、打开字幕开关,状态显示为打开。

2、位置设置: 若单个输出口的宽度为 1920, 您想 设置在水平四拼接的四个输出口显示的字幕, 则 宽度输入 7280 (即四个输出口的宽度)。

3、字体设置:选择字幕的字体、风格、大小、颜 色等。

4、选择完成后,点击"设置"

### 设备概况和设置

点击下方返回 <sup>返回</sup> 可以看到整台设备的概 况,IP 设置,出厂设置。

概况:显示设备当前的通讯板版本和物理地址

输入模块信息:显示当前输入模块名称与 MCU 版

模块显示"...."则表示该卡槽没有接入板卡,如右 图所示。

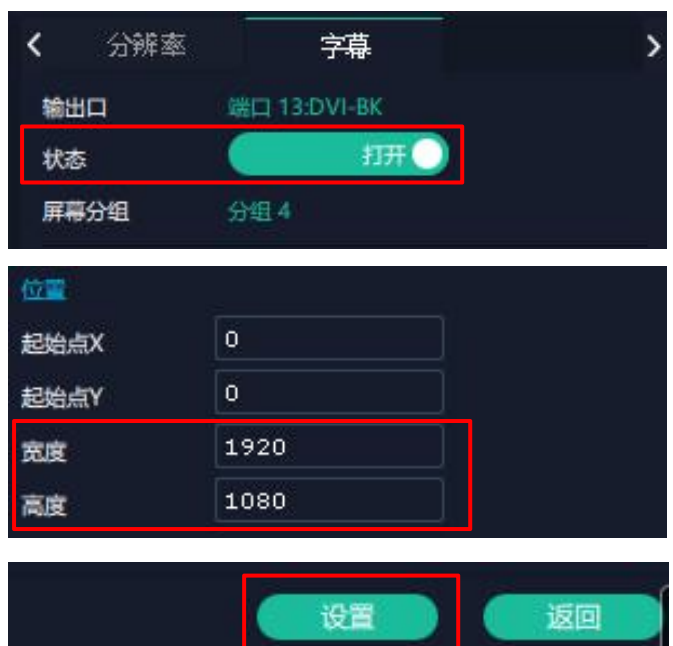

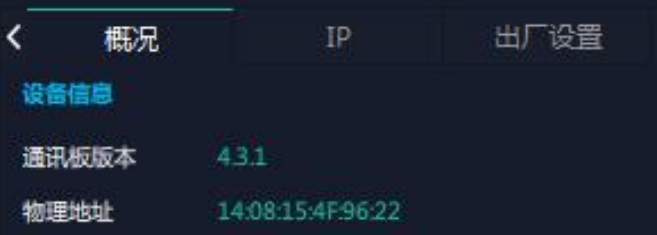

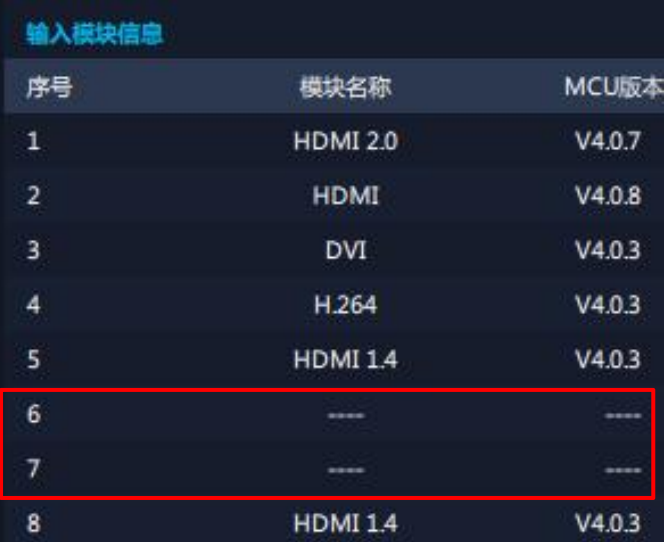

厦门视诚科技有限公司 网址:www.rgblink.com 地址:厦门火炬高新区新科广场 3 号楼坂上社 37-3 号 601A 室 电话:+86-0592-5771197 传真:+86-0592-5788216 第 15 页 共 33 页

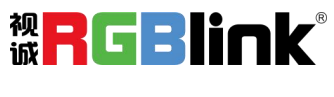

输出模块信息:显示当前输出模块的名称和 MCU 版本

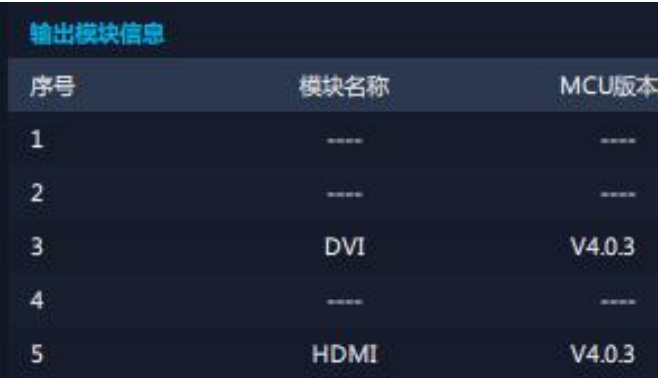

**IP**:Q2 支持自动获取 IP 地址和手动设置 IP 地址, 子网掩码,网关

出货默认的 IP 地址:192.168.0.100

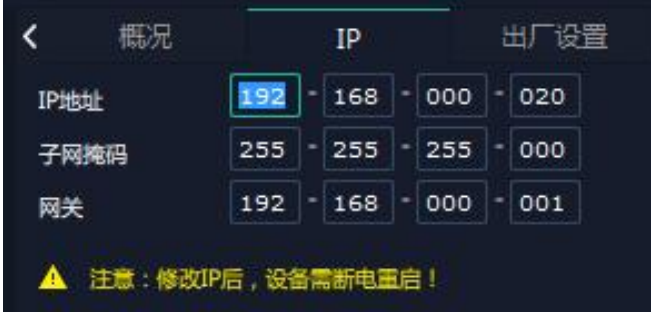

注:修改 IP 后,设备需拔掉电源线,等待 30 秒后重启。

出厂设置:点击重置后,需要重启 XPOSE 软件。

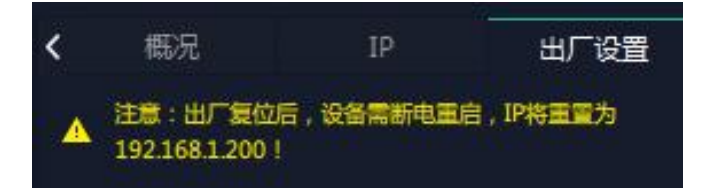

注: 出厂复位后, 设备需断电重启, IP 将重置为 192.168.1.200.

## <span id="page-17-0"></span>显示管理

显示系统是对输出口的布局排版

点击这个图标 进入显示系统操作界面如图所 示。

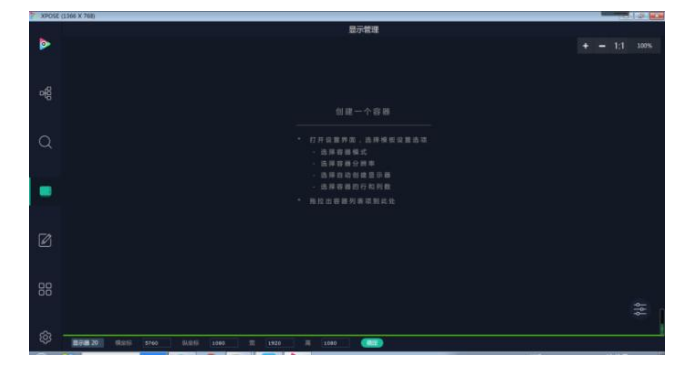

厦门视诚科技有限公司 网址: www.rgblink.com **视<mark>)</mark>(二日】100** 地址:厦门火炬高新区新科广场 3 号楼坂上社 37-3 号 601A 室 电话:+86-0592-5771197 传真:+86-0592-5788216 第 16 页 共 33 页

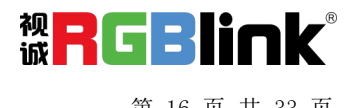

#### 容器 しゅうしょう しゅうしょう かいしんしょう

容器是用来存放输出口的不 | 李和玉 | 李和玉 | 李和玉 | 李春模板设置选项 局。"容器"在 XPOSE 2.0 中对应显示系统,在实 际应用中可以是一块 LED 屏或者 1 个液晶屏矩阵。

#### 模版 いっしょう しゅうしょう しゅうしょく

模版提供了 16 种基础的容器模版, 您可点击其中任意 < 模版 = 显示器 = 屏幕分组 一个模板并将其拖到主界面即可对其进行设置。

#### 分辨率

勾选显示器,选择输出分辨率。

#### 模式

因为 XPOSE 2.0 支持同时存在多种显示模式,为方 便区分每个容器所使用的模式,每种模式的容器边 11 1 3x3(2160 x 1440) 框颜色不同。

#### **Q2** 只有一种模式:演示模式。

用户可在演示模式下完成拼接、多画面显示等操作。 14 14 14 4x2(1440 x 1920)

#### 移动、配置这些显示器参数信息 分辨率 1920x1080@60 ■量示器 1 ≕ 1 x 1(720 x 480) 1 x 2(1440 x 480)  $\overline{\mathbf{z}}$ 1 x 3(2160 x 480) 3 1 x 4(2880 x 480) 5 2 x 1(720 x 960) -6 2 x 2(1440 x 960) 2 x 3(2160 x 960) 2 x 4(2880 x 960) 3 x 1(720 x 1440) 9

3 x 4(2880 x 1440)

4 x 3(2160 x 1920) 4 x 4(2880 x 1920)

创建一个容器

选择容器的行和列数 拖拉出容器列表项到此处

厦门视诚科技有限公司 网址: www.rgblink.com **视日に引用して** 地址:厦门火炬高新区新科广场 3 号楼坂上社 37-3 号 601A 室 电话:+86-0592-5771197 传真:+86-0592-5788216 第 17 页 共 33 页

 $12$ 

15

16

۰

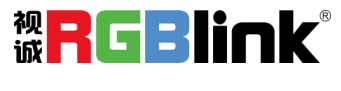

#### 自定义容器

3、点击"保存"即可将设置好的容器保存到模板中。

自示 点击模版下方自定义图标

显示器布局:自动或者手动

#### 自定义容器操作步骤:

1、填入总宽,总高,行,列,系统会根据以上数据 自动算出每个输出口对应的宽高。例如,设置一个 2 行 3 列的容器,每个显示器的宽为 1920,高为 1080, 则总宽为 5760,总高为 2160;

2、点击"新增"则新建的容器会出现在主界面中,如 右图所示,容器显示每个显示器的宽、高以及总宽和 总高 しょうしょう しゅうしょう しんこうしょう

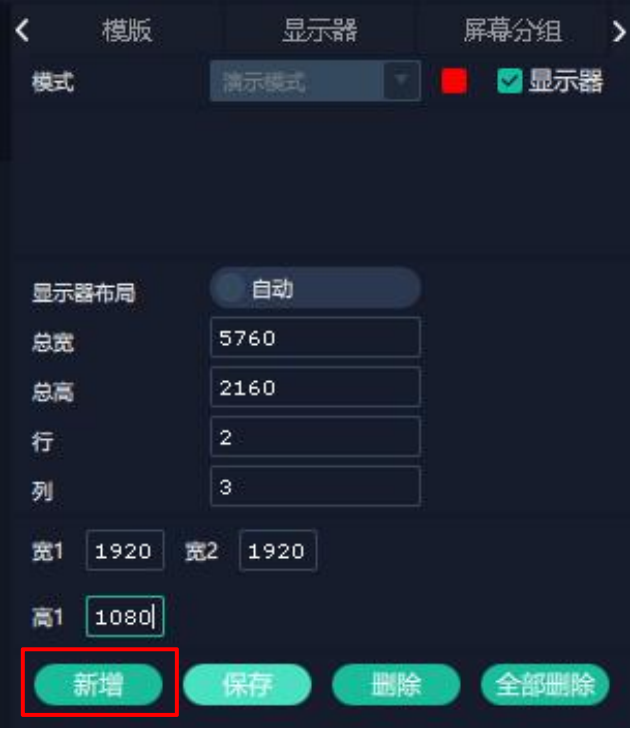

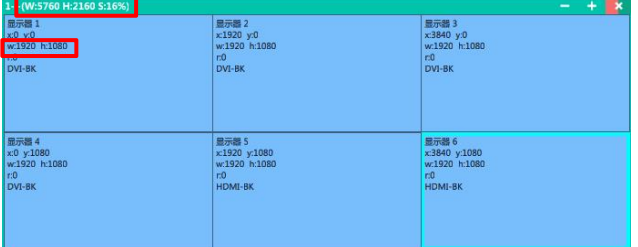

#### 容器布局调整:

1、移动: 鼠标按住容器边框拖动, 调整容器在界面上 的位置。

2、缩放:点击 可以缩小容器在界面上的大小,点

击 可以放大容器在界面上显示大小。或者将光标置 于容器内,滚动鼠标滑轮可以放大缩小容器。

3、取消:长按容器右上角的

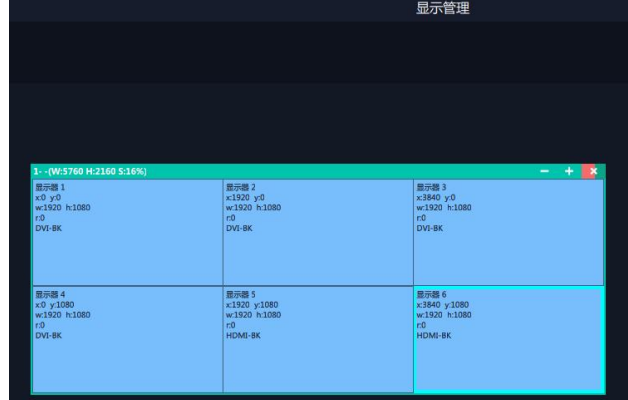

厦门视诚科技有限公司 网址: www.rgblink.com **视日に引用** 地址:厦门火炬高新区新科广场 3 号楼坂上社 37-3 号 601A 室 电话:+86-0592-5771197 传真:+86-0592-5788216 第 18 页 共 33 页

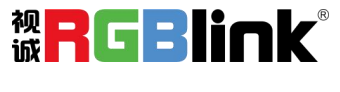

#### 显示器

显示器列表: 亮着的代表还是可用的输出口 置灰表示不可用或者已经被占用的输出口。

#### 操作步骤:

鼠标左键点击输出口将其拖放至设置好的容器的显示 器中。

#### 替换:

将需替换的输出口拖放至相应的显示器框内,替换下来 的输出口便空出来,在输出口列表亮起。 如右图所示:

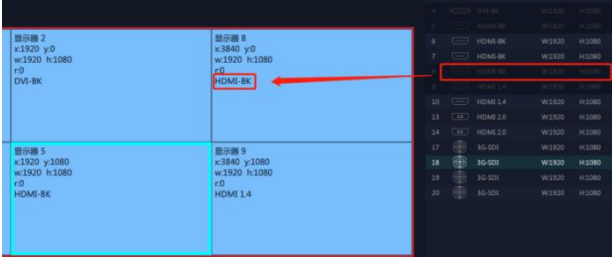

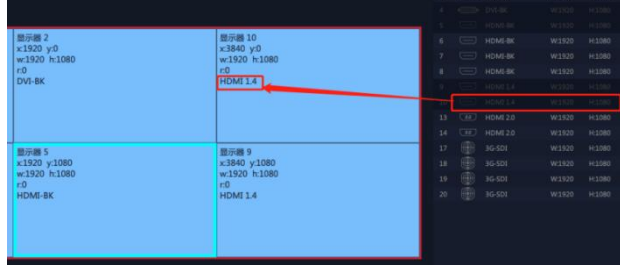

#### 屏幕分组

Q2 最多支持 6 个屏幕分组。

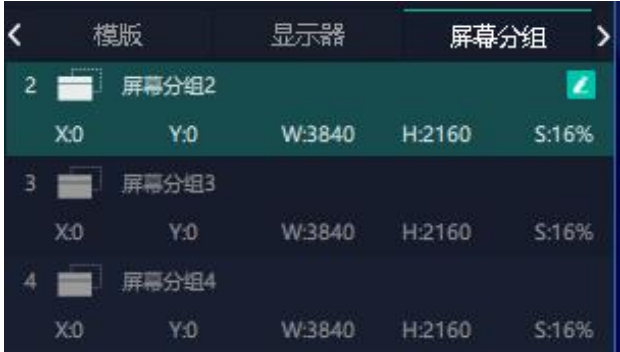

## <span id="page-20-0"></span>图层管理

图层管理是对每个输出口的图层进行管理。

点击<sup>△</sup>进入图层管理界面。

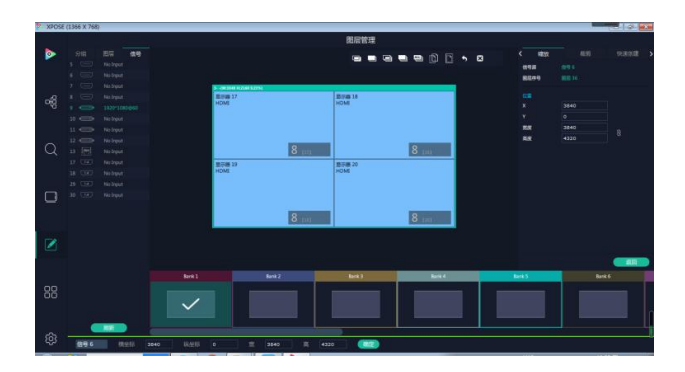

#### 分组 しゅうしょう しゅうしょう しんしゅう しんしゅう

主界面左栏显示的是之前在显示系统中设置的容器。<br>上,只要一个人的方法,不是一个人的方法。 点击对应的分组,在主窗口区域会显示选中的该分组 的容器

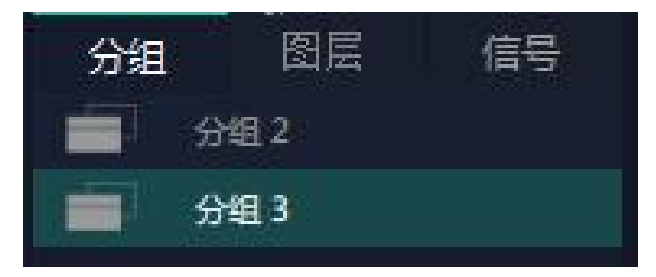

厦门视诚科技有限公司 网址: www.rgblink.com **视日に引用** 地址:厦门火炬高新区新科广场 3 号楼坂上社 37-3 号 601A 室 电话:+86-0592-5771197 传真:+86-0592-5788216 第 19 页 共 33 页

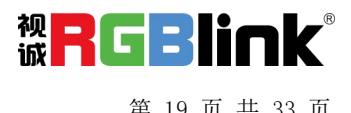

#### **信号 しょうしょう しょうしょう しょうしょう** しょうしょく

显示这个设备的输入口列表,可以从列表中拖出信<br>只将到需要的容器中的月三股上 号源到需要的容器内的显示器上。

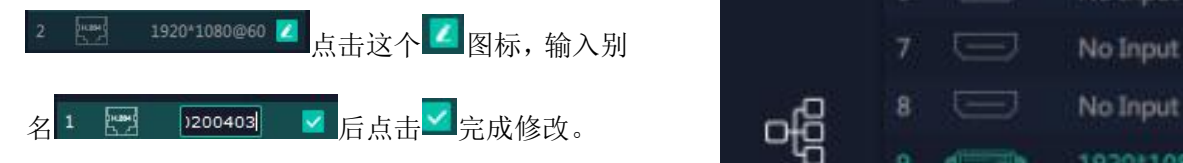

#### きょうしょう きょうしょう きょうしょく きんこうしょう きょうかい きょうかい しゅうしょく

O2 支持音频输入输出模块,该模块需插入支持混 | 插输入输出板卡的插槽中,如右图所示;

1、选中需要插入音频的场景,每个场景与每个图层所对 应的音频输入输出可不同;

2、将音频输入从信号列表中拖至音频输出口,音频输入 与输出为一一对应关系,音频输出口选择好音频输入源 后,如需更换,可拖拉新的音频输入至音频输出做替换;

3、点击鼠标左键拖动音频输出口右侧的音量条,调节音 频音量大小;

4、依次设置不同场景的音频输入,如右图所示;

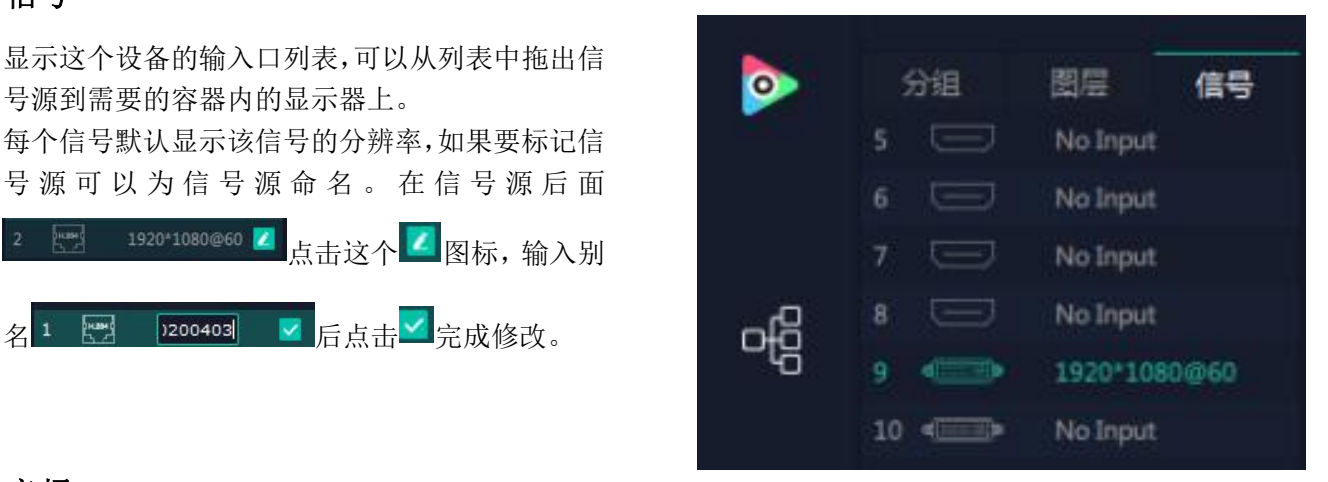

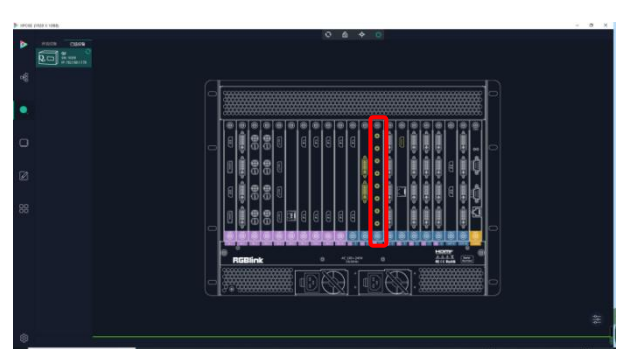

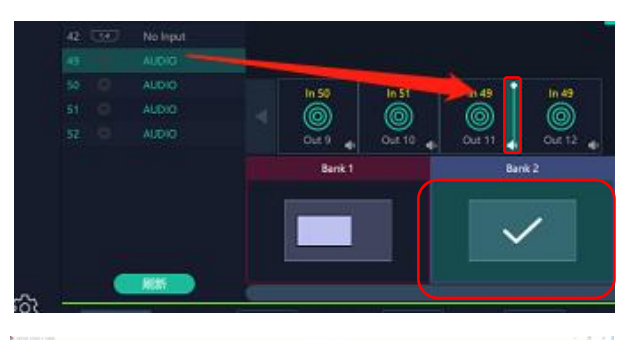

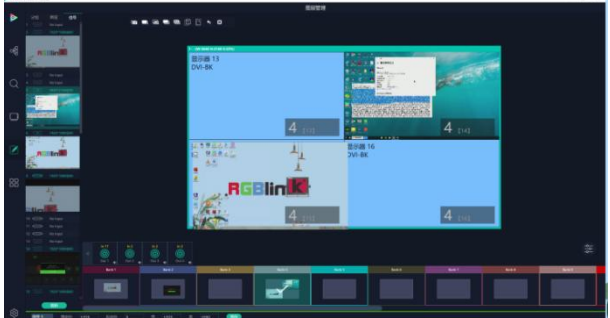

厦门视诚科技有限公司 网址: www.rgblink.com 视工工工厂工厂工厂工厂工厂<br>###: 夏门火炬亮新区新科广场3号楼板上社37-3号 601A 安 **诚工工厂工厂工厂工厂工** 地址:厦门火炬高新区新科广场 3 号楼坂上社 37-3 号 601A 室 电话:+86-0592-5771197 传真:+86-0592-5788216 第 20 页 共 33 页

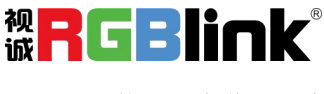

#### 图层 しゅうしょう しゅうしょう しんしゃく しんしゃく

#### 图层数量

每个输出口可以放置 8 个图层, 如果在一个口用完了 8 个图层,则其他三个口拉不出画面。<br>  $\frac{1}{2}$ 

右图中红框里的数字代表该输出口还可以放置的图层 数量。

#### 图层调节

在演示模式下图层调节有两个方法

第一,选中图层后使用信号源输入调节,在底部的输入 框里填入横/纵坐标及宽、高。设置完成后点击确定。

第二,使用图层缩放或者裁剪

点击需调节的图层信号源,在缩放和裁剪中自定义 信号源 信号<br>给入 X X (定序)定序 输入 X/Y/宽度/高度。

 $\overline{\mathbf{8}}$ 表示数据相关,即当宽度修改后,高度也会发 生相同比例的变化。<br>——

R 表示数据不相关,即可分别设置高度和宽度, 高度 1080 1080 8 二者不会同步发生变化。

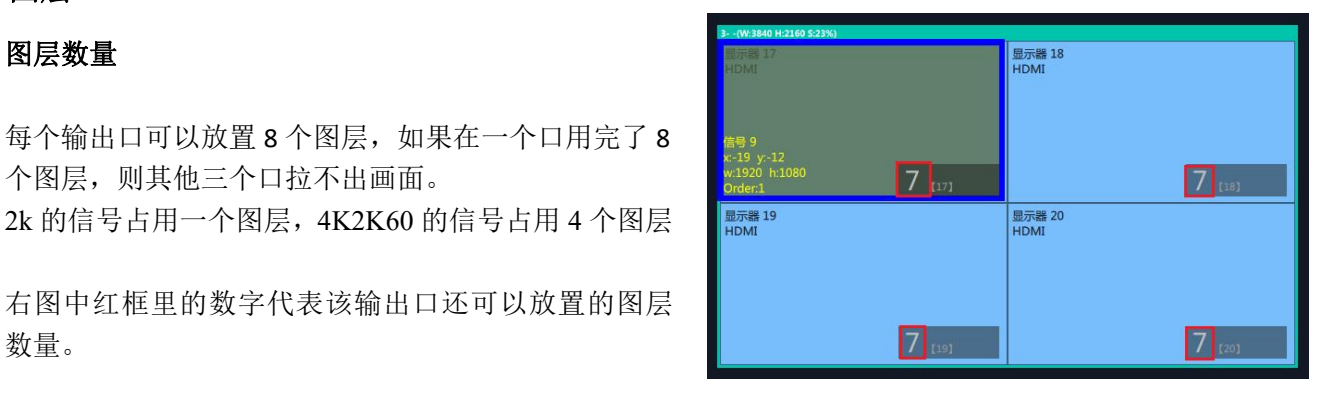

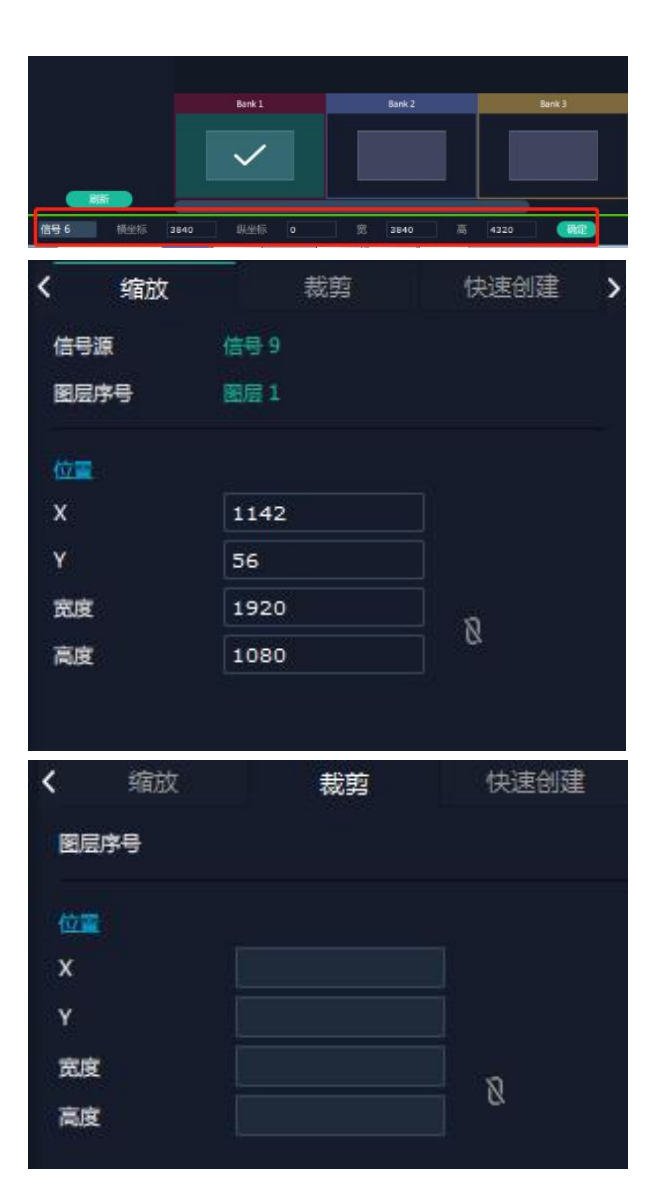

厦门视诚科技有限公司 网址:www.rgblink.com 地址:厦门火炬高新区新科广场 3 号楼坂上社 37-3 号 601A 室 电话:+86-0592-5771197 传真:+86-0592-5788216 第 21 页 共 33 页

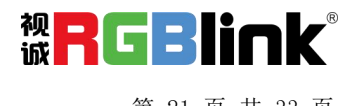

#### 图层移动

将光标置于图层上,光标会变成手掌 , 按住鼠标 左键,光标变成拳头 , 我动鼠标可以拖动图层。

#### 去除图层

如果选中的信号不需要可以点击右上角的 层。

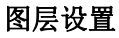

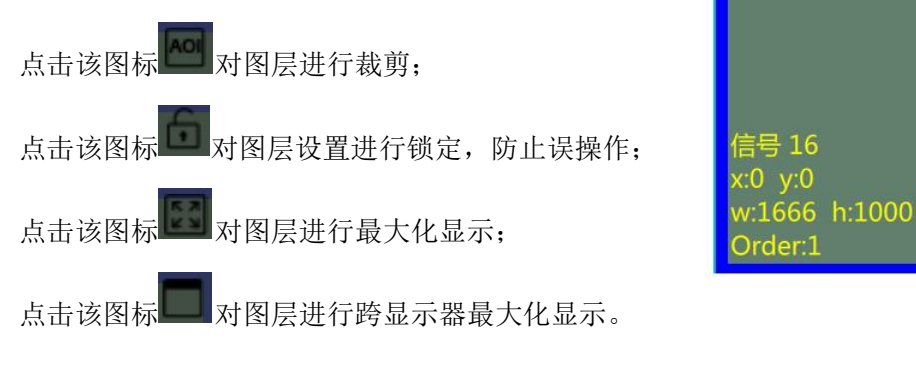

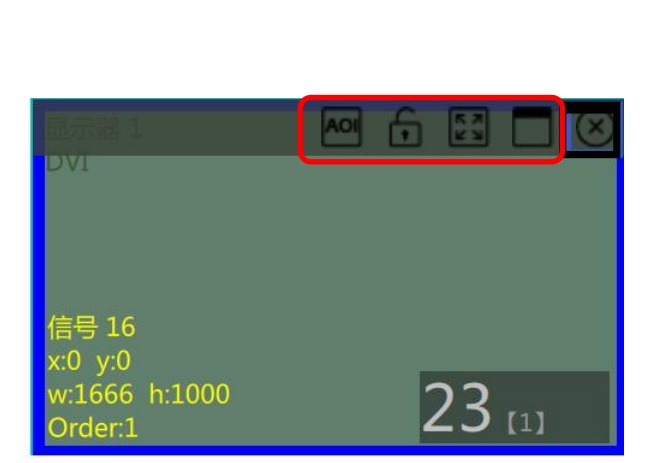

AOI

**DAVAI** 

 $v:0$ 

66 h:1000

Ħ

 $23$  [1]

#### 图层复制

点中一个图层,按住 Ctrl,移动鼠标可以复制这个图 层,并将其拖动到同一个容器的任何地方。

#### 其他图层操作

**■■ ■ ■ ■ 图 ■ ● ■ 图 → ■** 使用置顶图层操作工具条可以实现如下操作。

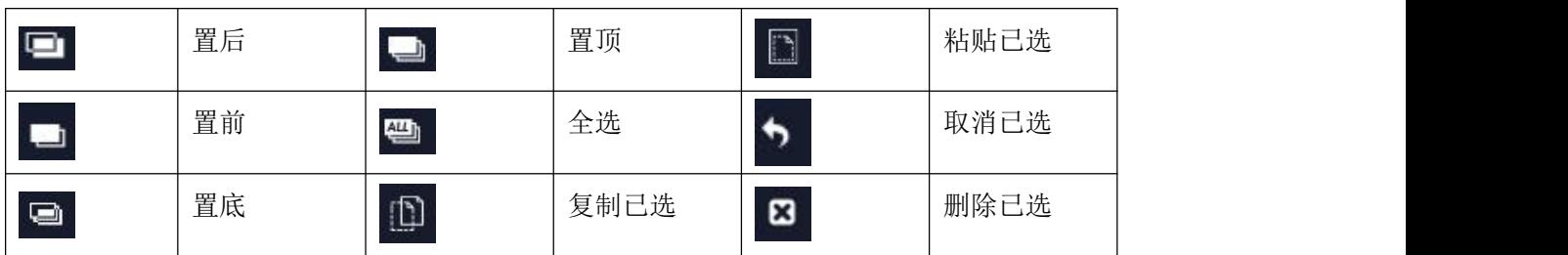

厦门视诚科技有限公司 网址: www.rgblink.com <br>出址: 厦门火炬亮新区新科广场3号拨振上社37-3号 601A 索 诚 地址:厦门火炬高新区新科广场 3 号楼坂上社 37-3 号 601A 室 电话:+86-0592-5771197 传真:+86-0592-5788216 第 22 页 共 33 页

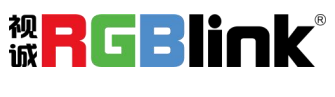

#### 快速创建

用于快速创建图层布局

**1**、显示器:选择要布局的显示器 选择全局则整个布局的对象是整个容器。

**2**、源:选择信号或者视频 信号是设备上通过 DVI, HDMI 模块接入的信号 视频是搜索到网络摄像头的信号

3、拖拽区域:将信号源从上面的信号列表拖入,需要几 个信号就拖入几个信号,例如拖拽信号 1 和信号 2 至拖 拽区域

**4**、确定后点击"设置",如右图所示,设置后的布局显 示在主界面中。

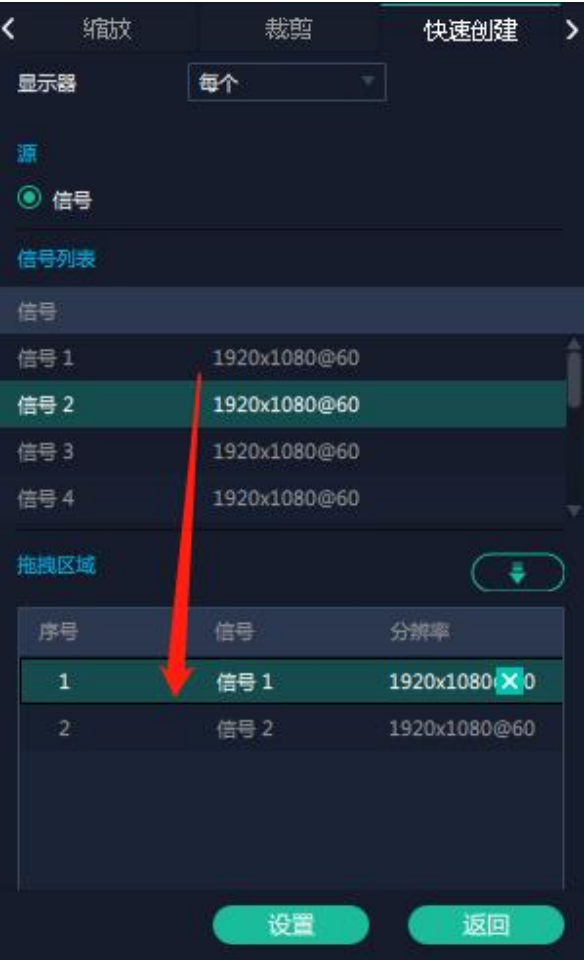

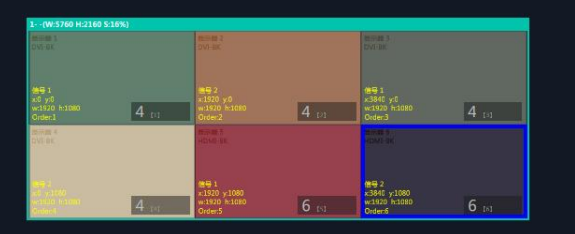

厦门视诚科技有限公司 网址: www.rgblink.com **视网络视网络网络网络网络**<br>地址: 厦门火炬高新区新科广场3号楼坂上社37-3号601A 室 **诚同国国王国王** 地址:厦门火炬高新区新科广场 3 号楼坂上社 37-3 号 601A 室 电话:+86-0592-5771197 传真:+86-0592-5788216 第 23 页 共 33 页

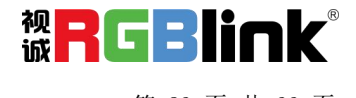

#### 流媒体

H.264 板卡支持预监画面。

1、依次选择打开图层预监、输入预监、场景预监或扩展<br>1、依次选择打开图层预监、输入预监、场景预监或扩展 预监。

2、打开 H.264 开关,即可在主界面中预监输出画面。如 右图所示。

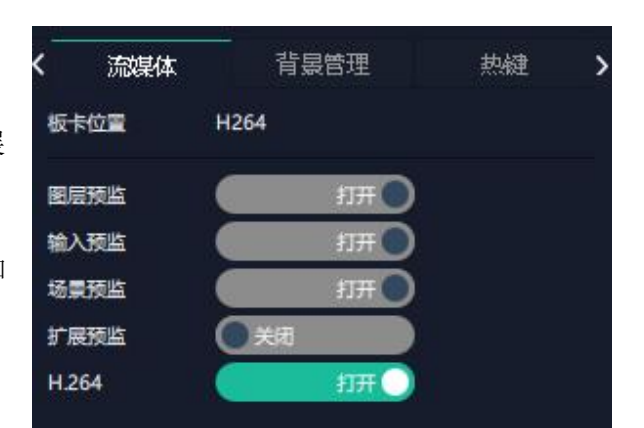

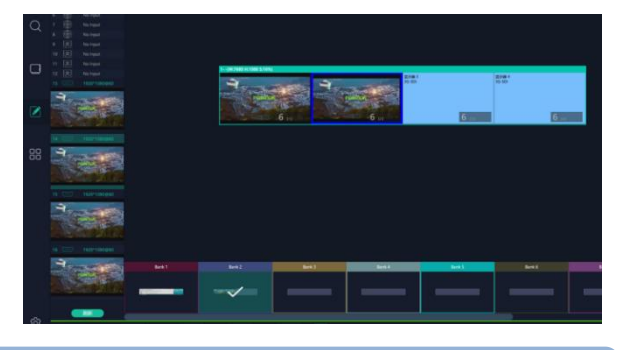

注: H.264 为总开关, 若用户先打开 H.264,则无法设置成功。

#### 背景管理

Q2 系列以下板卡支持设置背景底图。

● 2K DVI 输出模块(带字幕和底图)

板卡编码请参考 4.2 模块编码

#### 操作步骤如下:

1、打开编辑状态;

3、位置设置: 自定义背景的起始点 X、Y 以及宽度和 Y T L O 高度。

4、设置完成后点击底部的"设置"。若想删除背景则 点击"清除背景"。

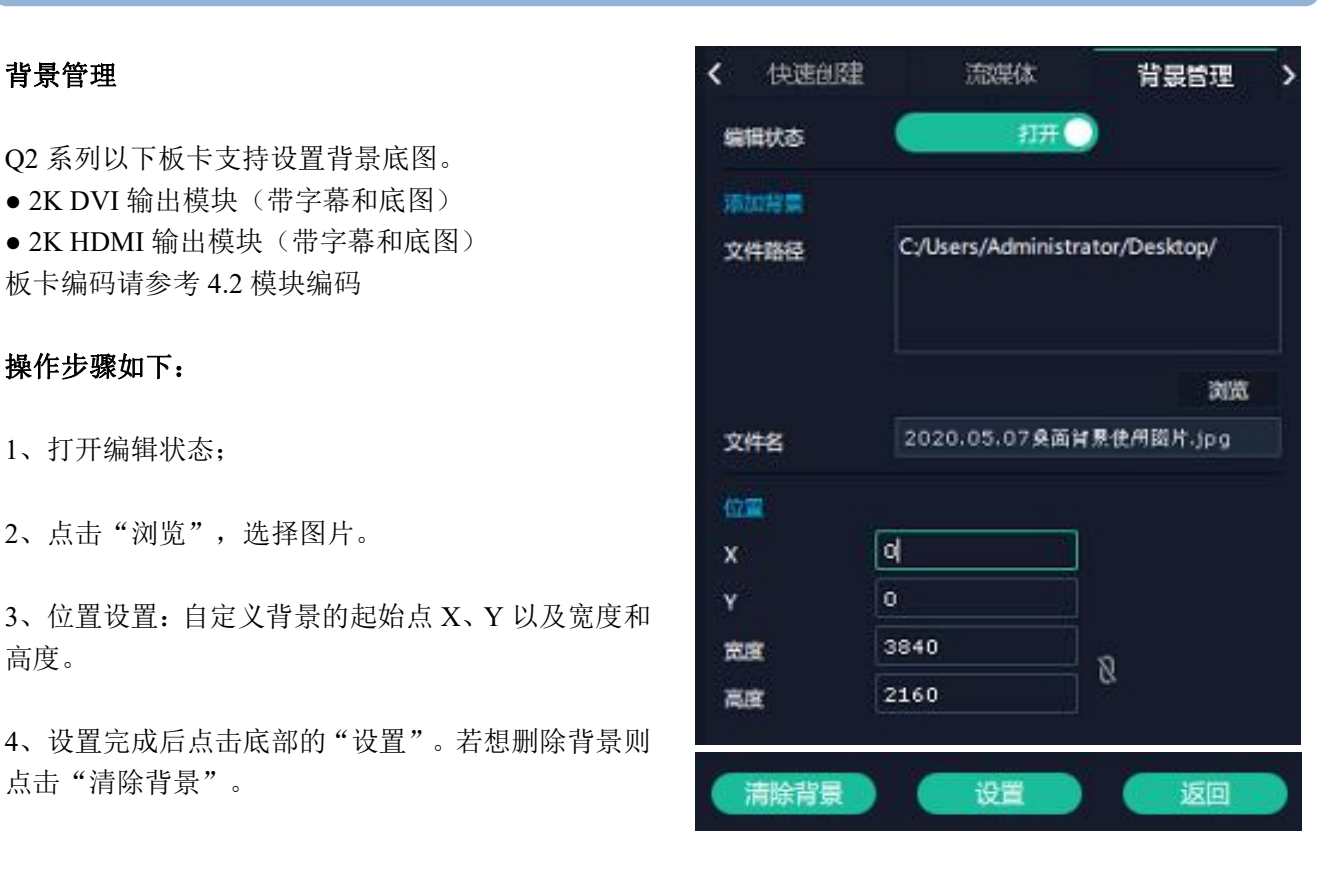

厦门视诚科技有限公司 网址: www.rgblink.com **视日に引用して** 地址:厦门火炬高新区新科广场 3 号楼坂上社 37-3 号 601A 室 电话:+86-0592-5771197 传真:+86-0592-5788216 第 24 页 共 33 页

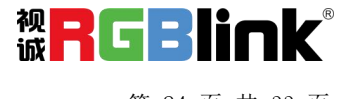

5、点击"设置"后,用户需等界面底部红色进度条变 为绿色,则底图设置成功。

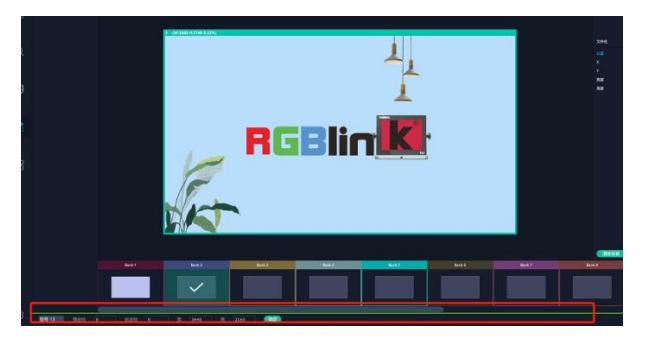

#### 热键 医二氯化物 医心脏性 医心脏性 医心脏性

键盘上快捷键

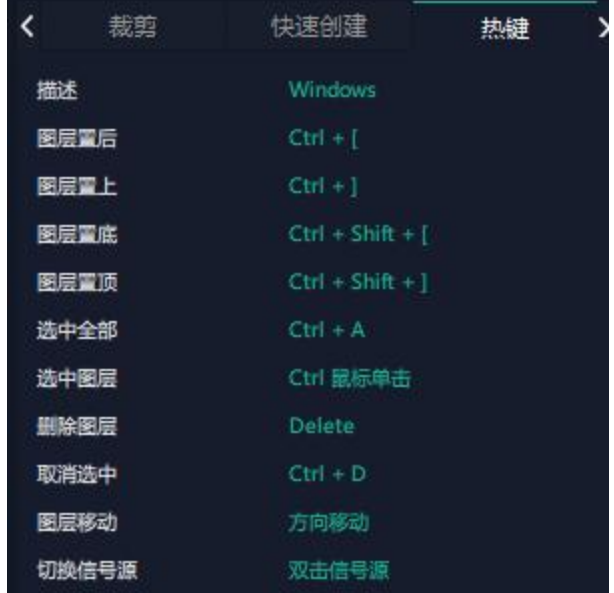

## <span id="page-26-0"></span>场景管理

#### **1**、手动模式

主界面窗口显示选中的场景画面,主输出画面在左下 角第一个框内。

#### 切换场景

在 BANK 内选中需要的场景, <sup>52</sup> 打开切换设置, 点击 直切。勾选的场景会被切换到主输出既屏幕上。

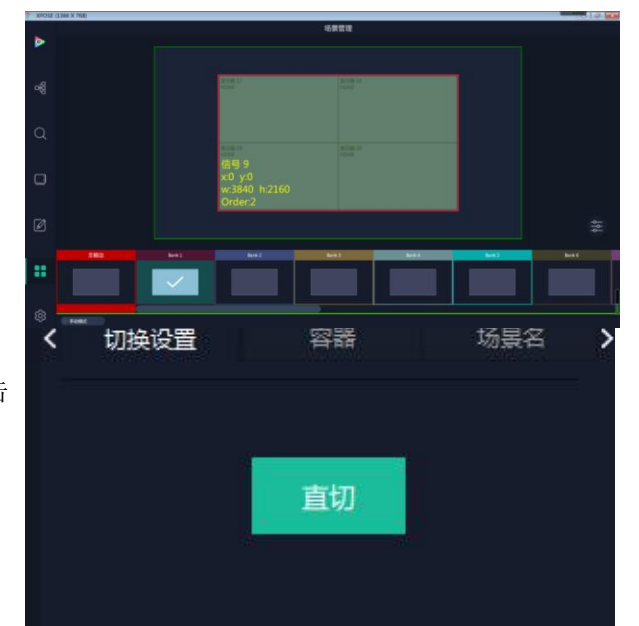

厦门视诚科技有限公司 网址:www.rgblink.com 地址:厦门火炬高新区新科广场 3 号楼坂上社 37-3 号 601A 室 电话:+86-0592-5771197 传真:+86-0592-5788216 第 25 页 共 33 页

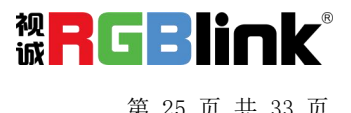

#### 脚本

点击脚本,在空白栏里输入场景名称,点击保存。保存 < 切换设置 = 脚本 = 屏幕分组 后的场景会出现在加载脚本的栏中。

脚本加载和删除

在加载脚本中,选中已保存的脚本,点击"载入"区 文件名 脚本栏中的文件。

点击"删除" 可以删除保存的脚本。

### 23AM Q16 ALPHA/XPOSE20 5.9.9/ 文件路径 ScriptFile\_Q2/ 保存 加载脚本 载入 删除  $K_1$ Q2.xpose 逾

#### 场景名

给场景重命名,选中一个场景,在新场景名后面的空白 当前场景名 Bank1 栏目填上新的名称,选中的,点击设置,选中的场景会 显示新的名称。

一个观的名称。<br>场景边框颜色选择:点击色块,选择想要的颜色 例如将 Bank1 改成 RBGLINK, 边框改为绿色

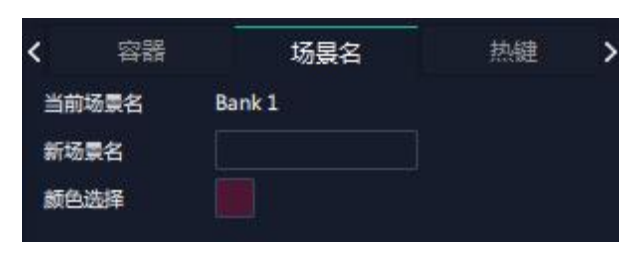

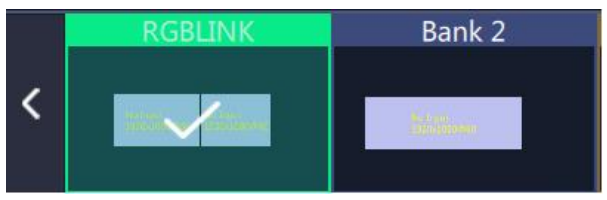

#### 热键 医二氯化物 医心脏性 医心脏性 医心脏性

键盘快捷键

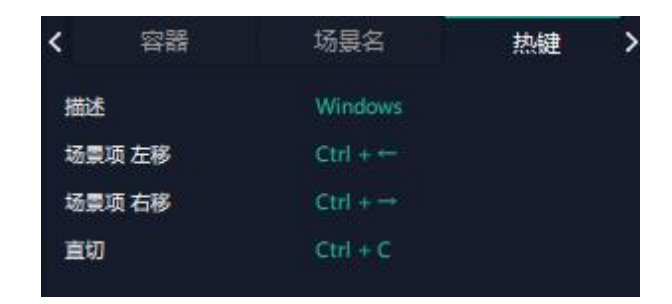

#### **2**、自动模式

自动模式是设置自动的场景轮换。

要设置每日固定时段的场景轮换操作如下:

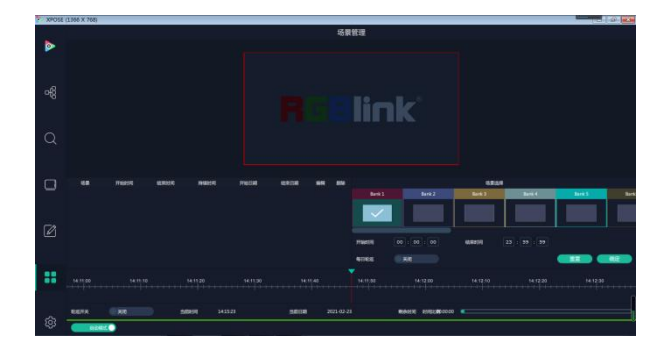

厦门视诚科技有限公司 网址: www.rgblink.com **视日に** 地址:厦门火炬高新区新科广场 3 号楼坂上社 37-3 号 601A 室 电话:+86-0592-5771197 传真:+86-0592-5788216 第 26 页 共 33 页

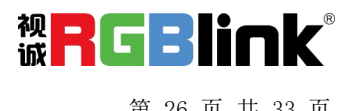

- 1. 选中需要的场景 BANK
- 2. 填入开始时间, 结束时间
- 3. 打开每日轮巡,点击确定
- 4. 如需更改或者删除某个场景的轮巡时间点击 或

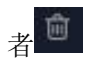

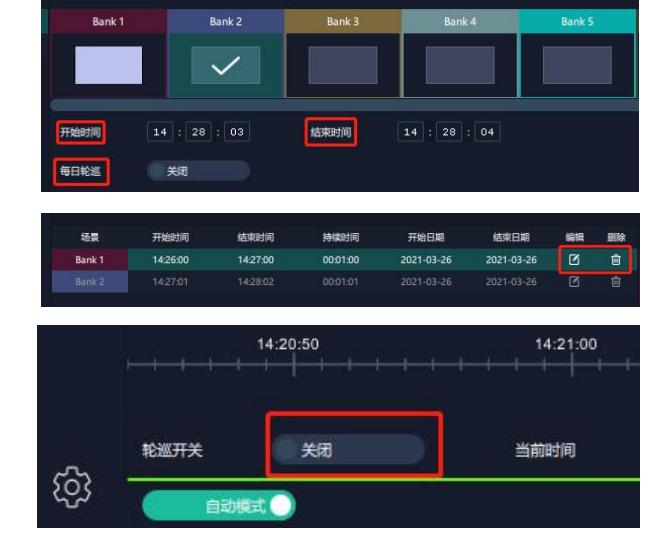

5. 打开轮巡开关

## <span id="page-28-0"></span>系统设置

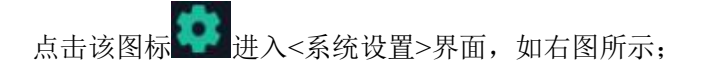

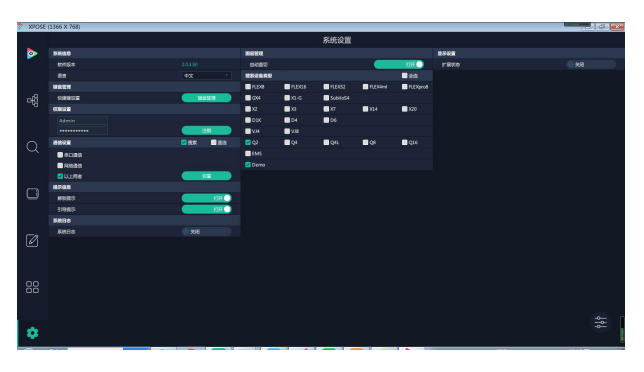

- 系统信息:查看当前软件版本 语言有中文,英文和俄语可选 |
- 键盘管理:点击"键盘管理",打开界面如右图所示:

将常用的输入、输出、图册和场景逐一拖入键盘的按 键上,如右图所示;

键盘上可设置快捷键的范围如布阁厢示有限公司。

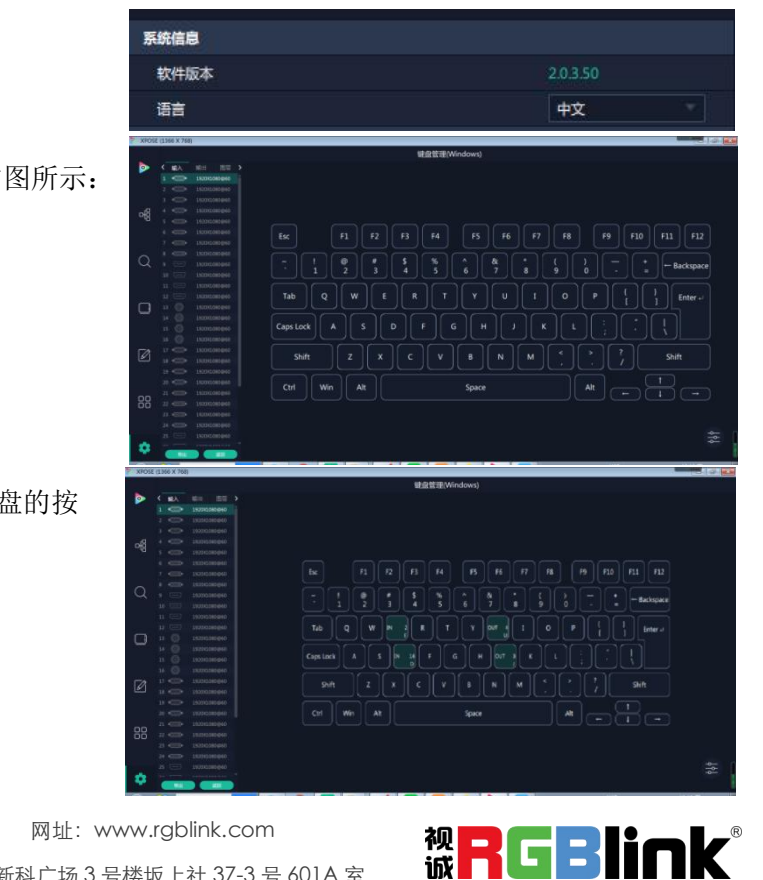

地址:厦门火炬高新区新科广场 3 号楼坂上社 37-3 号 601A 室 电话:+86-0592-5771197 传真:+86-0592-5788216 第 27 页 共 33 页

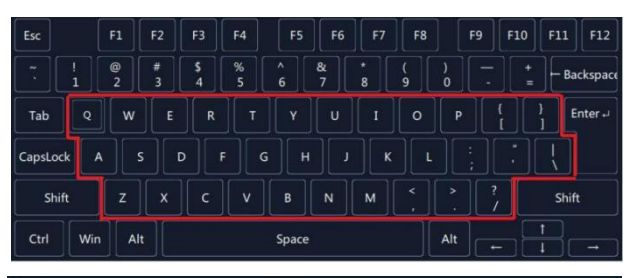

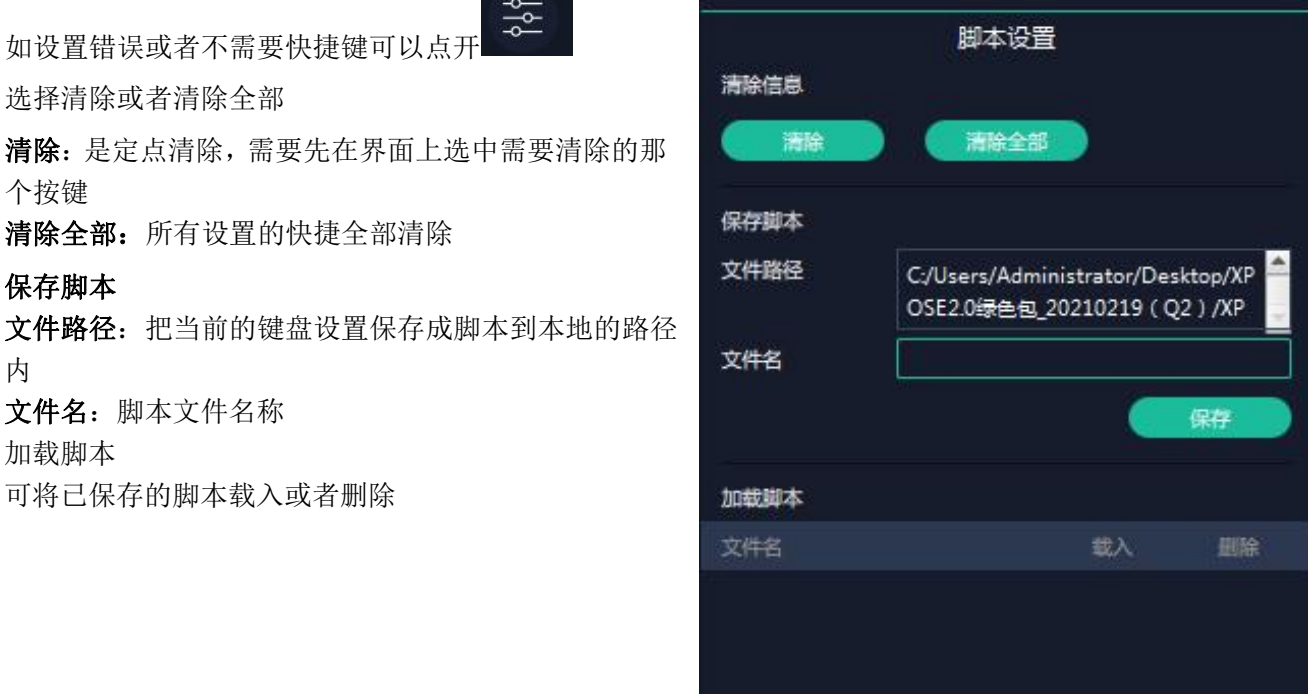

点击左边栏里的"返回"键

提示设置: 打开/关闭解锁提示和引导提示。 通信设置: 默认是搜索, 如果是直连的话, 需要输入 调解 2008 对应的 IP 地址。 串口通信:点击设置则只搜索通过串口连接的 网络通信:点击设置则只搜索通过网络连接的。 以上两者:若选择两种,两种连接方式都会同步更改。 Q2 只支持选择串口通信或网络通信两者中的一种。

#### 权限管理

在系统设置主页面点击右下角的 3-8 图标,打开管理。 权限管理用于增加和编辑本机上 XPOSE 2.0 的供授权 用户使用的用户名和密码,以及用户可以操作的权限。

> 厦门视诚科技有限公司 网址: www.rgblink.com 视工工工厂工厂工厂工厂工厂<br>###: 原门业版高等区等到广场3号楼板上社37-3号 601A 完 **诚工工厂工厂工厂工厂工** 地址:厦门火炬高新区新科广场 3 号楼坂上社 37-3 号 601A 室 电话:+86-0592-5771197 传真:+86-0592-5788216 第 28 页 共 33 页

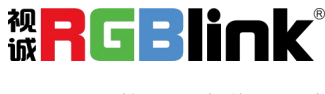

导出 返回 ■直连

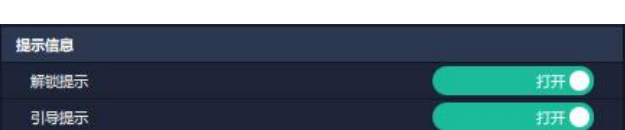

退出键盘管理界面:

选择清除或者清除全部

个按键

清除全部,所有设置的快捷全部清除

#### 保存脚本

カイスト しゅうしょう しんしゅう しんしゅう しんしゅう しんしゅう しんしゅう しんしゅう

文件名:脚本文件名称

加载脚本

可将已保存的脚本载入或者删除

tom

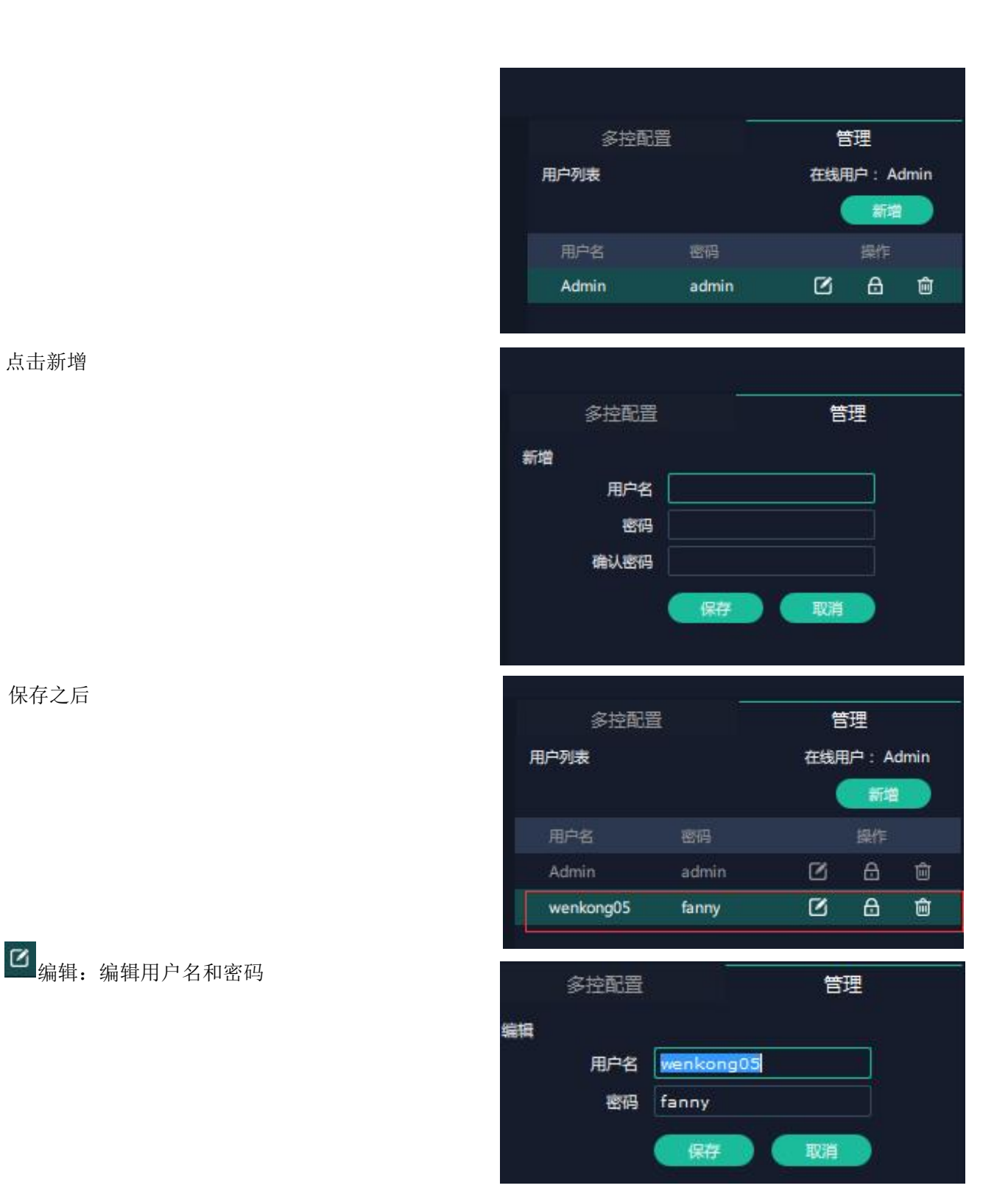

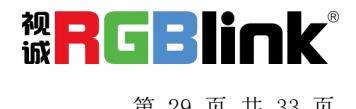

厦门视诚科技有限公司 网址: www.rgblink.com **视日に関**日 地址:厦门火炬高新区新科广场 3 号楼坂上社 37-3 号 601A 室 电话:+86-0592-5771197 传真:+86-0592-5788216 第 29 页 共 33 页

## 权限设置:点选允许其他用户操作的功能

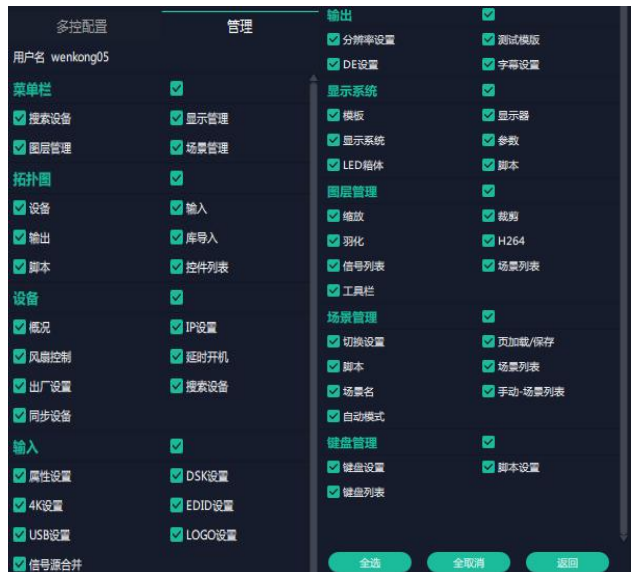

#### 多控配置:

用以同时控制同一个网络内多台同类型的设备。

操作,同样的操作也会在其他相连的设备进行。例如同 Post Product Sear Product Default Default

IP192.168.0.112, 另外一台序列机号 3344, IP 是

192.168.0.129。

目前操作的设备是 3344,若需要将 3344 上的操作备份 到 0027,需要用到多控配置。

1、设置设备的数量;

2、在设备 IP 的下拉框中选择设备的 IP, 例如 0027 approximate and T 的 IP 地址 192.168.0.112

3、点击连接所有网口序号后面的红点

表明两台设备已经相连。

4、点击断开所有连接,连接断开,不能同时控制两 台设备。

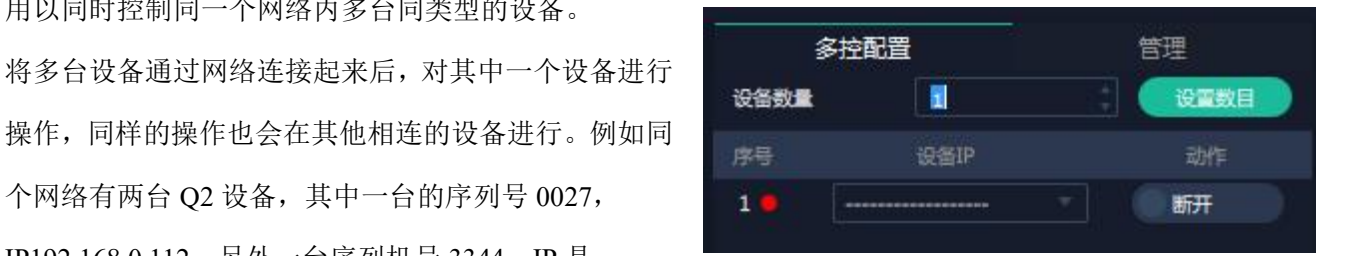

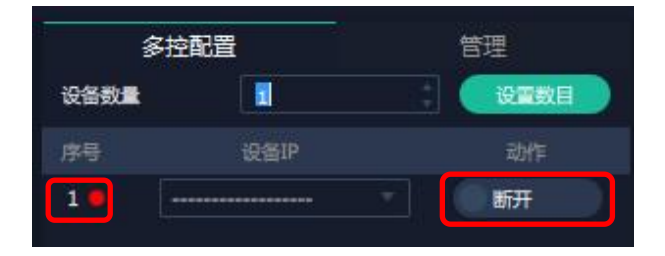

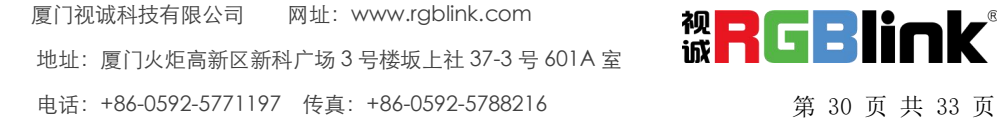

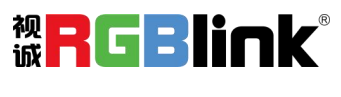

<span id="page-32-0"></span>联系信息

保修承诺:

厦门视诚科技有限公司规定,本产品主要部件自购机之日起,提供一年免费质保服务。 保修期内,当产品发生故障请将机子寄到我司,运费由用户承担。

当产品发生故障,用户有义务记录故障原因。

凡下列情况之一者,不属于保修范围,但可收费维修:

- 1)无三包凭证及有效发票的;
- 2)保修凭证有涂改,保修凭证上的序号与产品上的序号不符,涂改或者更换序号的;
- 3)因用户使用、操作、维修、保管不当造成人为损坏的;
- 4)非经我公司驻外服务人员或指定服务商检修,擅自拆动造成损坏的;
- 5)因不可抗拒力(如雷击、电压不稳等)造成损坏的;
- 6)视诚服务政策规定应实施收费的服务。

公司总部地址:厦门火炬高新区新科广场 3 号楼坂上社 37-3 号 601A 室

- **●** 电话:+86-592-5771197
- **●** 传真:+86-592-5788216
- **●** 客服热线:4008-592-315
- **●** 网站:
	- 英文网址: [http://www.rgblink.com](http://www.rgblink.com/)
	- 中文网址: http://www.rgblink.cn
- **• E-mail:** [support@rgblink.com](mailto:rgblinkcs@gmail.com)

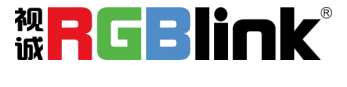